**Руководство пользователя**

**Видеорегистратор**

# **DSR-414-h/ DSR-814-h/ DSR-1614-h DSR-424-Real/ DSR-824-Real/ DSR-1624-Real**

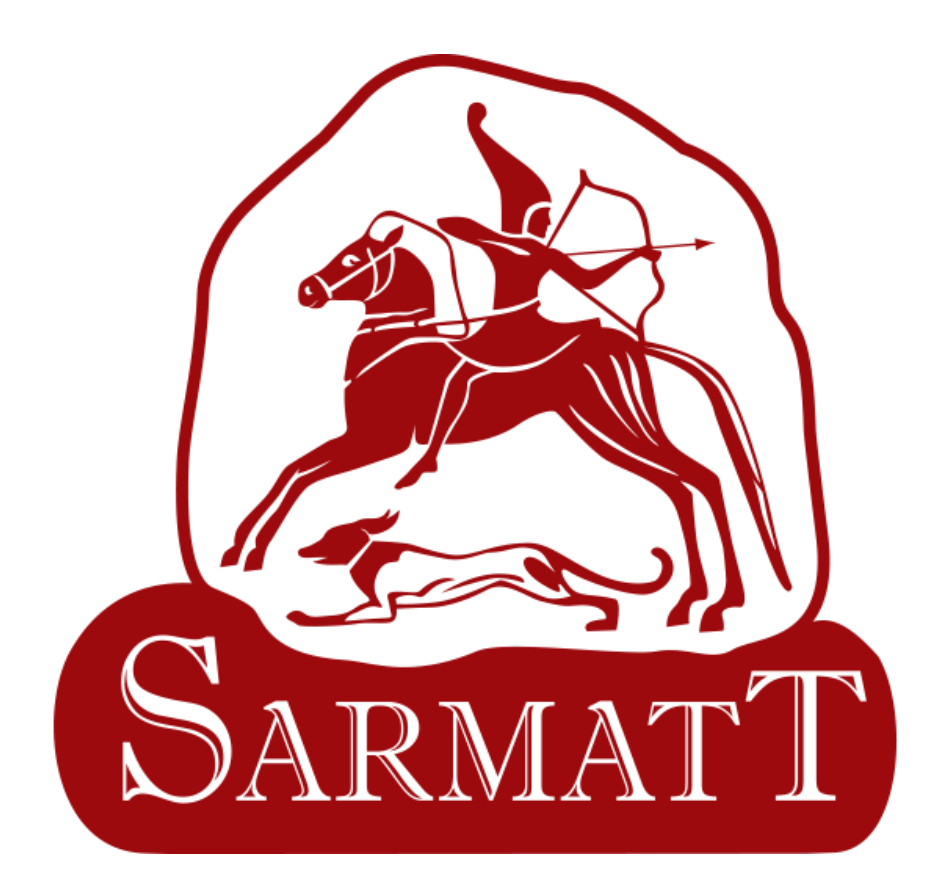

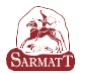

## **МЕРЫ БЕЗОПАСНОСТИ**

Перед использованием устройства следует внимательно изучить содержание этого документа. При использовании устройства необходимо строго соблюдать правила, приведенные в этом документе. При установке устройства в общественных местах поместите на видном месте предупреждение «Внимание, ведется видеонаблюдение». Для предотвращения несчастных случаев внимательно прочитайте приведенную ниже информацию.

**Для предотвращения поражения электрическим током и защиты от других опасностей разъемы электропитания должны быть сухими и чистыми.**

## **ПРЕДУПРЕЖДЕНИЕ**

• При установке устройства необходимо строго соблюдать требования к установке. Производитель не принимает на себя ответственность за повреждения устройства, вызванные несоблюдением этих требований.

• Необходимо строго соблюдать местные стандарты электробезопасности и использовать при установке и эксплуатации устройства блоки питания, маркированные по стандарту ГОСТ. В противном случае устройство может быть повреждено.

• Следует использовать принадлежности, поставляемые с устройством. Напряжение сети электропитания должно соответствовать требованиям к напряжению питания для этого устройства.

• При установке устройства в местах с нестабильным напряжением питания необходимо заземлить устройство для отвода энергии, выделяющейся при скачках тока. Это позволит предотвратить перегорание источника электропитания.

• В случае если устройство установлено в месте, где часто случаются грозовые разряды, для предотвращения повреждения устройства следует заземлить его, чтобы обеспечить отвод большой энергии, выделяющейся при ударах молнии.

## **ВНИМАНИЕ**

• Для предотвращения повреждения устройства во время его транспортировки и хранения следует избегать больших нагрузок, интенсивной тряски и намокания. Гарантия не распространяется на повреждения устройства, произошедшие во время вторичной упаковки или транспортировки после того, как первоначальная упаковка была разобрана.

• Устройство следует очищать мягкой сухой тканью. В случае устойчивых загрязнений следует намочить ткань слабым раствором нейтрального чистящего средства, осторожно стереть грязь и затем высушить устройство.

• Запрещается закрывать вентиляционное отверстие. При установке устройства необходимо следовать инструкциям по установке, приведенным в этом документе.

• Перед распаковкой проверьте, не повреждена ли этикетка «Хрупкий груз». Если этикетка повреждена, свяжитесь со службой поддержки клиентов или отделом продаж. Производитель не будет нести ответственность в случае любых повреждений этикетки «Хрупкий груз», вызванных искусственными факторами

### **ОСОБОЕ УВЕДОМЛЕНИЕ**

Все готовые изделия, продаваемые производителем, поставляются после тщательного контроля вместе с заводскими табличками, инструкциями по эксплуатации и принадлежностями. Производитель не несет ответственность за контрафактные изделия.

В этом руководстве могут содержаться опечатки и не вполне точная информация. Производитель обновляет это руководство в соответствии с расширением или изменением функциональных характеристик продукта и регулярно обновляет программное и аппаратное обеспечение, описанное в этом руководстве. Обновленная информация будет включаться в новые версии этого руководства без предварительного уведомления.

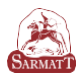

# **Спецификации**

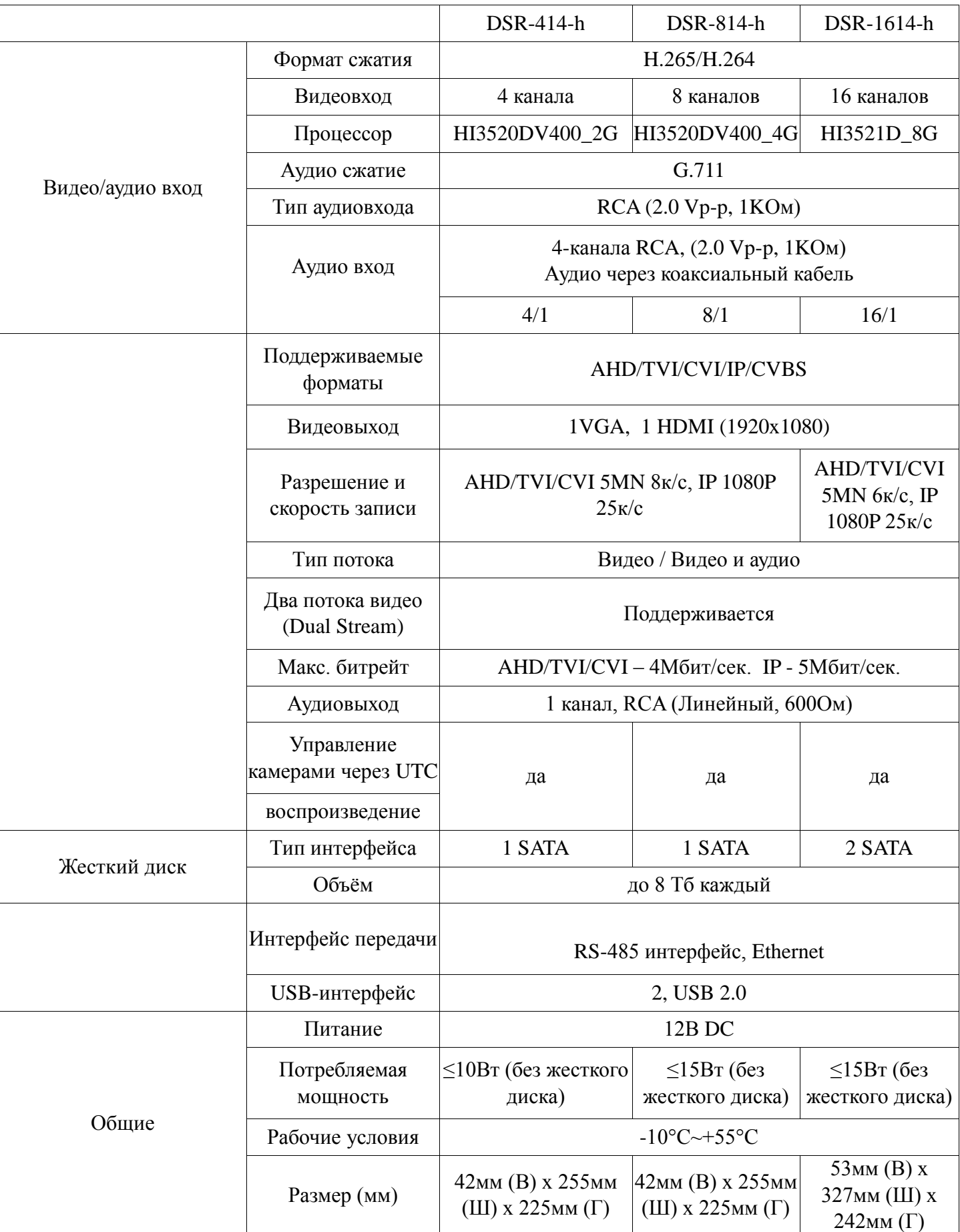

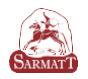

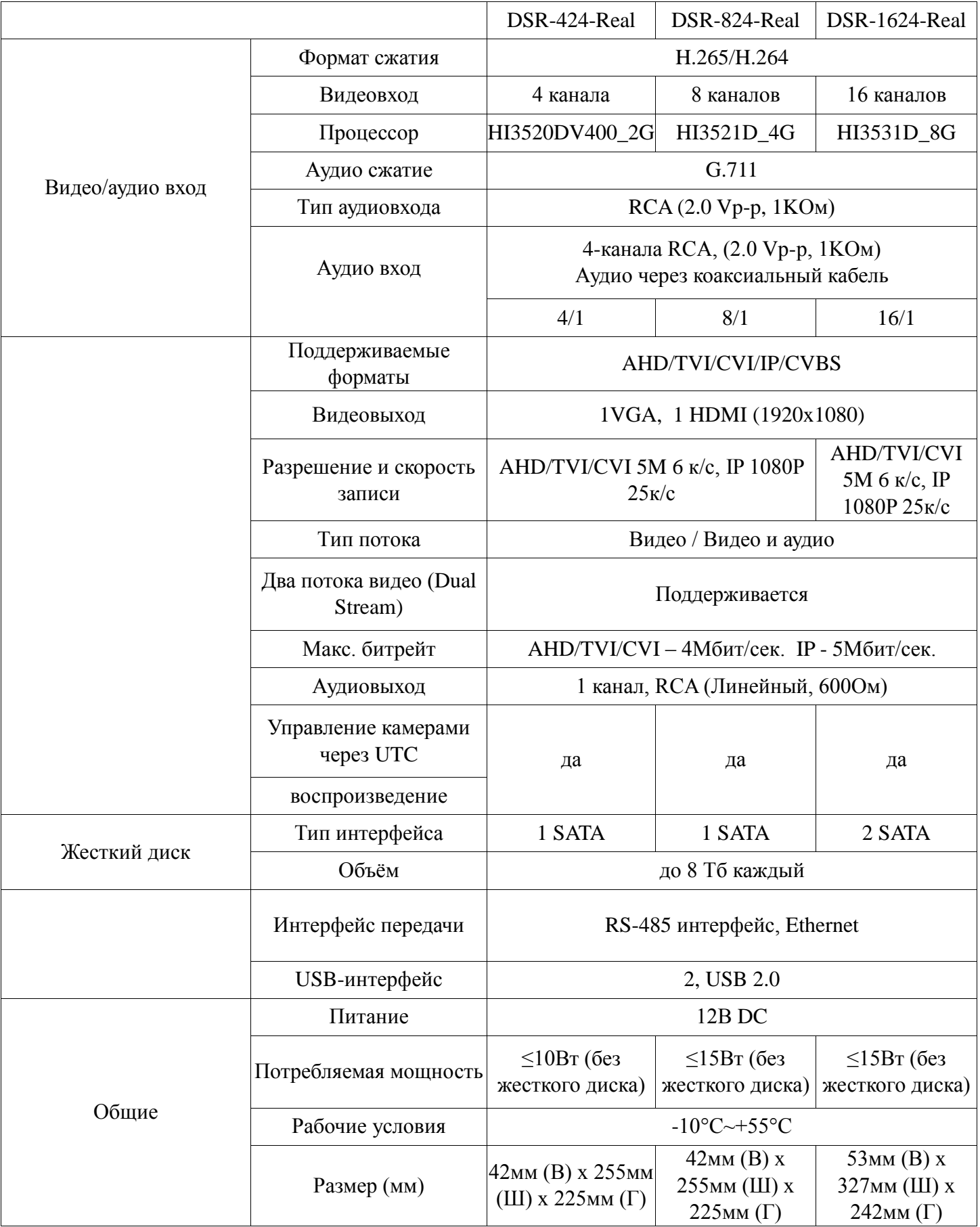

# **СОДЕРЖАНИЕ**

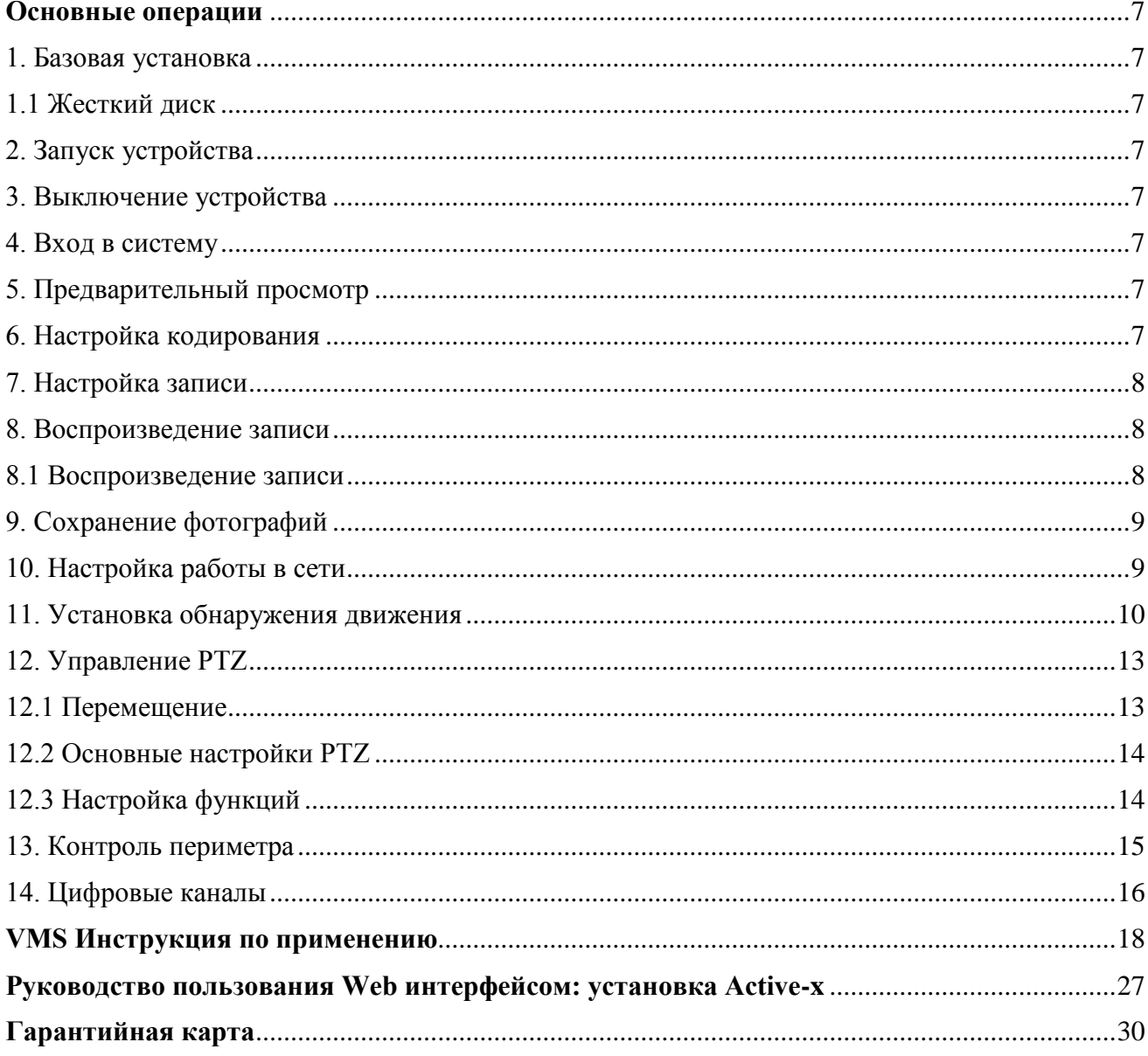

#### <span id="page-6-0"></span>**Основные операции**

#### <span id="page-6-1"></span>**1. Базовая установка**

#### **1.1 Жесткий диск**

Объем жесткого диска зависит от требований и спецификации устройства.

<span id="page-6-2"></span>**Примечание**: видеорегистратор может работать и функционировать без жесткого диска, но запись и воспроизведение будут невозможны.

#### **1.2 USB-порт**

2 USB- порта могут быть использованы для мыши, флэш-накопителя.

#### **2. Запуск устройства**

<span id="page-6-3"></span>Подключите блок питания и включите тумблер питания. Световой индикатор и звуковой сигнал указывают на включение видеорегистратора. По умолчанию для видео выхода установлен режим многооконного вывода.

#### **3. Выключение устройства**

<span id="page-6-4"></span>Существует два способа выключения видеорегистратора. Первый способ – вход в [Главное меню] и выбор [Выход] в опции [Выключить систему]. Второй способ – выключение устройства через тумблер питания.

# <span id="page-6-5"></span>**4. Вход в систему**

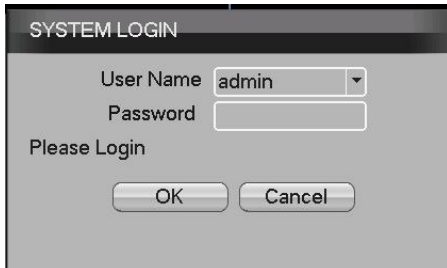

Существует два типа пользовательских настроек – администратор и гость. «Администраторы» имеют полные права в системе. «Гость» имеет право просмотра и воспроизведения записи. **В настройках по умолчанию пароль отсутствует**.

**Защита паролем**: В целях безопасности Вашей системы, измените пароль в разделе «Управление пользователями» после первого входа в систему. **Внимание**: если пароль введен 7 раз неправильно, включится сигнал тревоги.

#### **5. Предварительный просмотр**

<span id="page-6-6"></span>При входе в систему по умолчанию установлен многооконный предварительный просмотр. В каждом окне отображаются дата, время и название канала, запись и состояние тревоги.

## **6. Настройка кодирования**

<span id="page-6-7"></span>В настройках кодирования выберете качество записи основного и дополнительного потока для каждого канала. Для IP камер кодирование определяется автоматически.

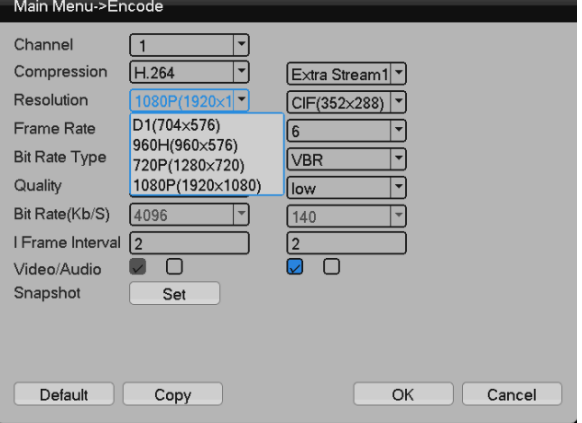

#### **7. Настройка записи**

<span id="page-7-0"></span>Для настройки перейдите в [Меню] → [Функция записи] → [Настройка записи]. Выберите режим записи: «постоянная запись», «по движению», «по тревоге». Дополнительно в настройках можно разделить по времени разные режимы записи.

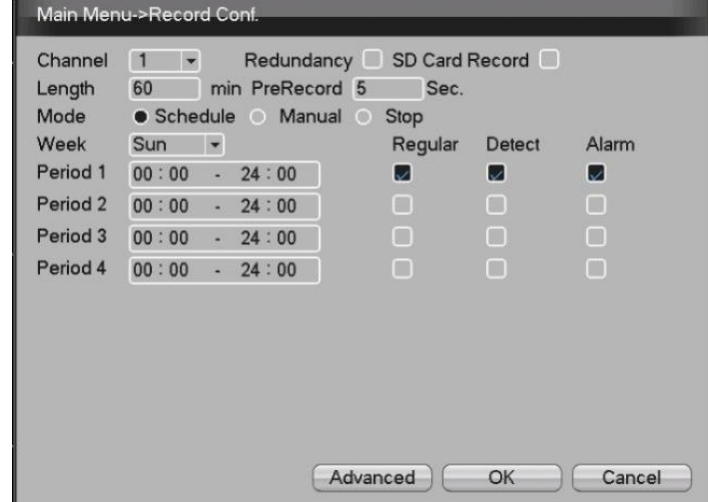

Функция резервного копирования создает копию записи на два жестких диска одновременно. **Примечание**: В устройстве должно быть установлено два жестких диска, один из которых является диском для чтения-записи, другой - диском с резервированием.

# **8. Воспроизведение записи**

<span id="page-7-1"></span>В окне предварительного просмотра нажмите правую кнопку мыши, затем появится всплывающее меню, выберите «Воспроизведение»:

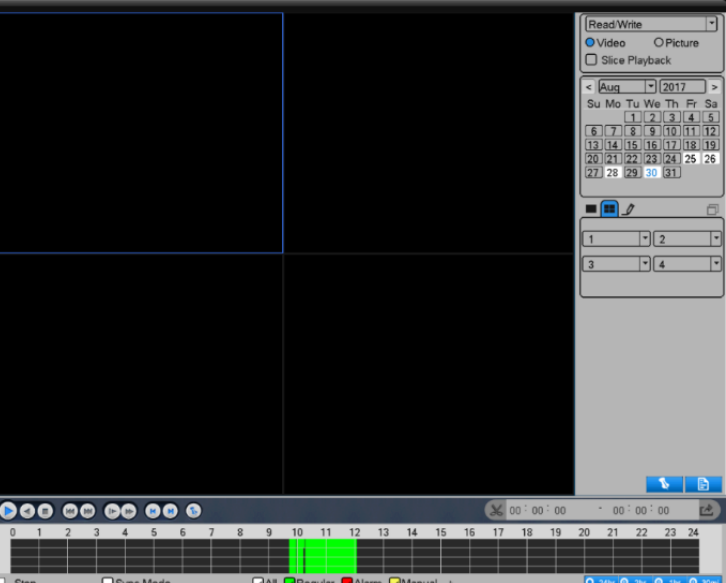

Для просмотра записи выберите дату и необходимый режим, далее нажмите кнопку в правом нижнем углу интерфейса « $\mathbb{R}$ ,

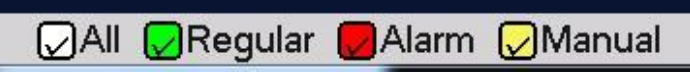

# **8.1 Воспроизведение записи**

<span id="page-7-2"></span>Дважды щелкните на временном файле, который вы хотите включить или нажмите «Воспроизвести»

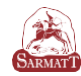

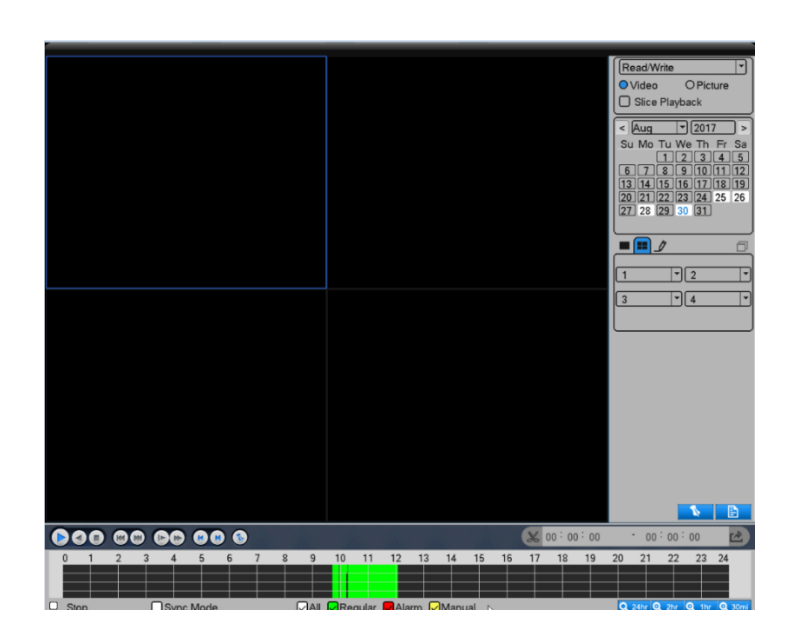

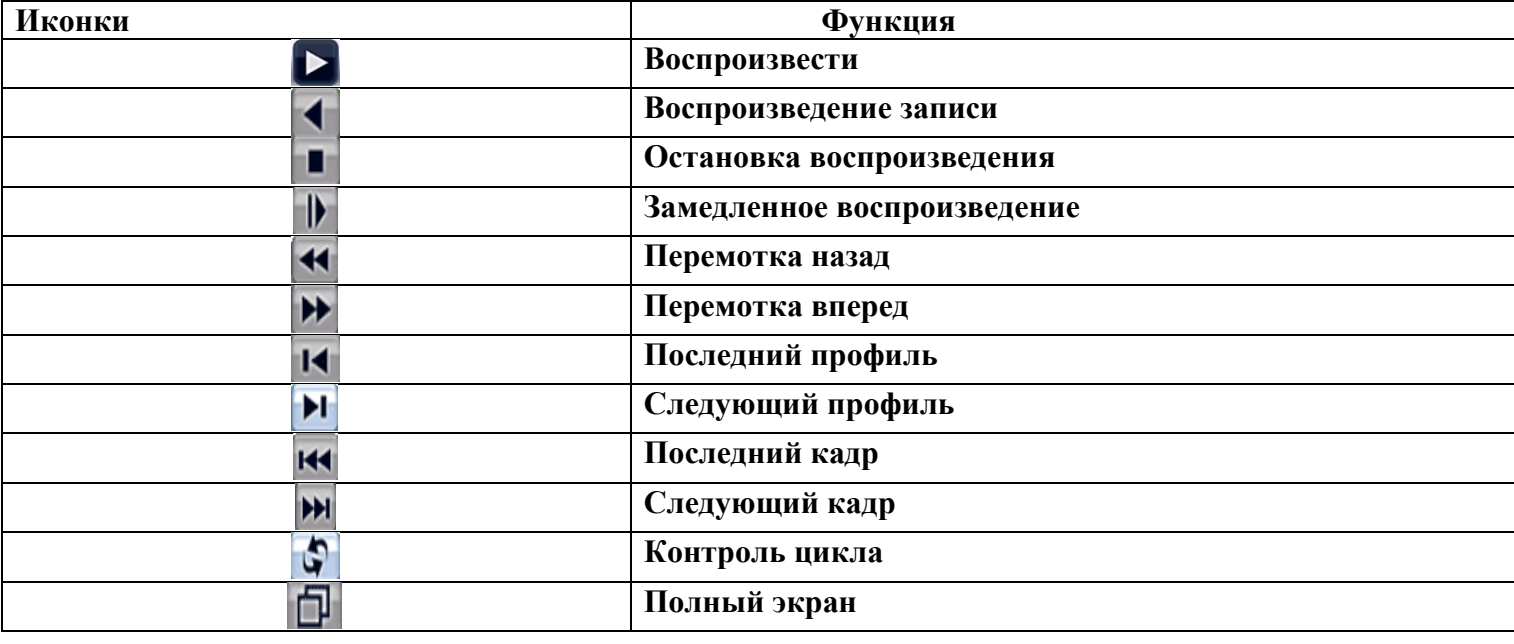

# **9. Сохранение фотографий**

<span id="page-8-1"></span><span id="page-8-0"></span>Сохранение фотографий осуществляется в [Основном меню] - [Сохранённые изображения]. При первом запуске функция по умолчанию выключена.

# **10. Настройка работы в сети**

Настройка сети через [Главное меню]> [Система]> [Сеть].

[IP-адрес] Установите IP-адрес. По умолчанию: 192.168.1.18

[Маска подсети] Установите код маски подсети. По умолчанию: 255.255.255.0

[Шлюз по умолчанию] Установка шлюза. По умолчанию: 192.168.1.1

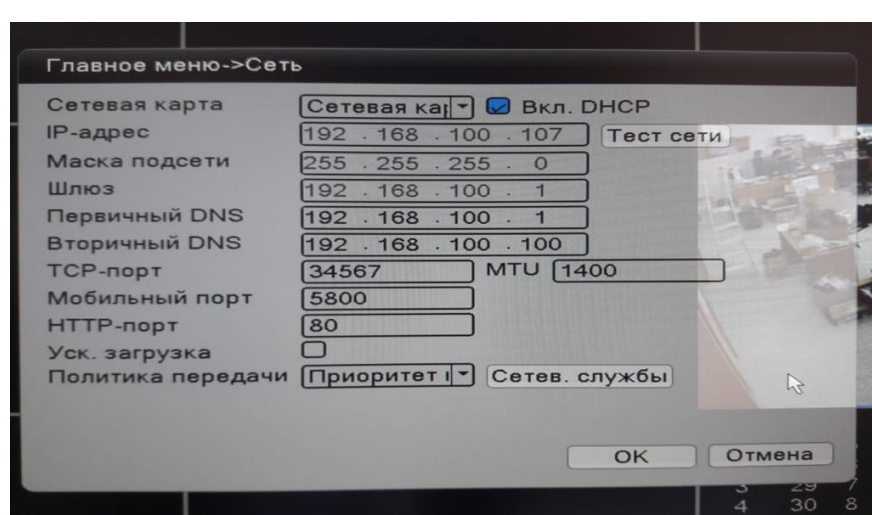

Установите IP-адрес оборудования и маршрутизатора в одном сегменте сети. Например, IP-адрес маршрутизатора 192.168.1.1, а маска подсети 255.255.255.0. В соответствии с настройками по умолчанию, шлюзом по умолчанию обычно является IP-адрес маршрутизатора, поэтому введите IP-адрес 192.168.1.10 в IE-браузере для подключения оборудования к локальной сети.

### **11. Установка обнаружения движения**

<span id="page-9-0"></span>Настройка сигнала тревоги при обнаружении движения (тип, чувствительность, область обнаружения, время срабатывания сигнала тревоги).

Обнаружение движения: настройка связи (экранная подсказка, звуковой сигнал, сигнал тревоги), некоторые настройки обнаружения движения должны сочетаться с другими функциями, такими как - связь видеозаписи, отправка Email при срабатывании тревоги.

Для настройки перейдите в [Главное меню], [Тревога], [Настройки тревоги]:

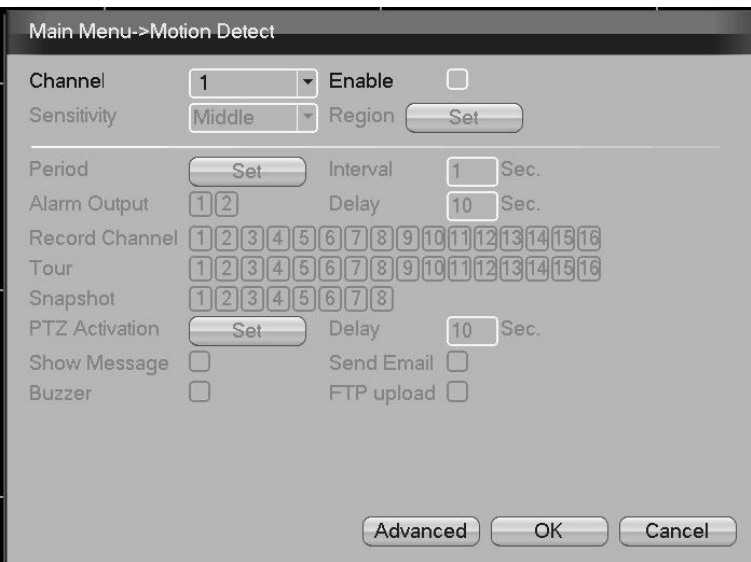

Сначала выберите канал, который вы хотите настроить в списке [Каналы]. Убедитесь, что вы выключили канал ("Черный квадрат" в ячейке).

Ниже приведен выбранный канал и дисплей интерфейса.

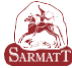

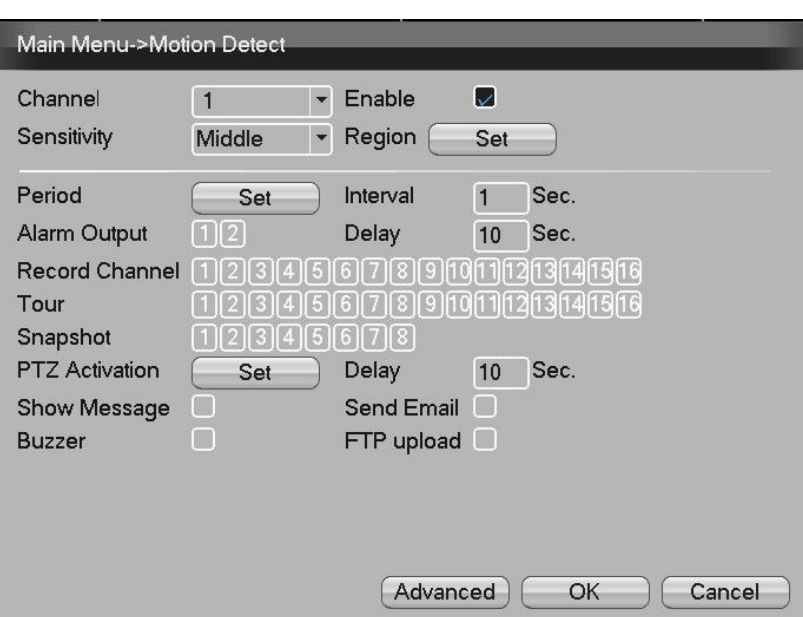

В списке чувствительности существует 6 уровней. Низкая чувствительность требует высокого уровня диапазона перемещения и интенсивности перемещения объекта. В списке нужно выбрать чувствительность, настройка по умолчанию «средняя». Чтобы не пропустить сигнал тревоги при обнаружении движения, рекомендуется выбрать «высший».

Нажмите левую кнопку мыши [Область действия], [Установка], в всплывающем интерфейсе нажмите и удерживайте левую кнопку мыши для выбора зоны обнаружения движения. **"Красная" область обнаружения движения, "Черная" область без обнаружения движения.**

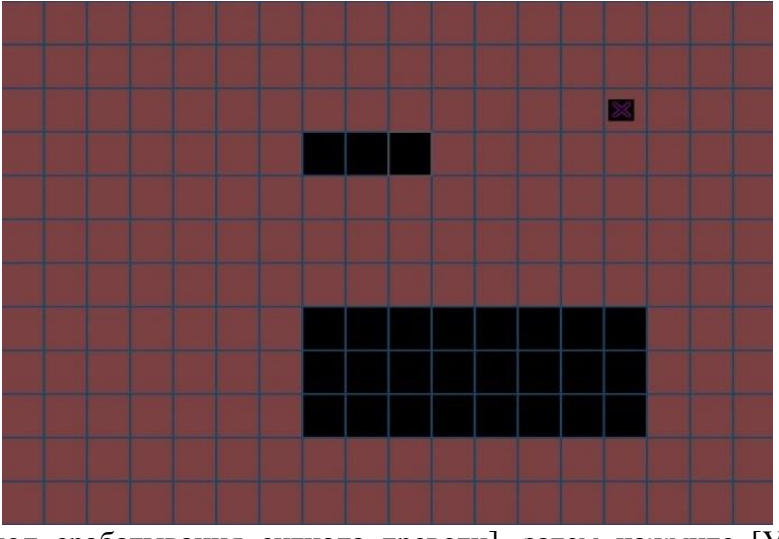

Нажмите [Период срабатывания сигнала тревоги], затем нажмите [Установить] (по умолчанию установлено 24 часа).

Сначала выберите в выпадающем списке дату, которую вы хотите установить, а затем установите период времени для этой даты. Вы можете установить четыре временных периода.

В интервале настройки времени (по умолчанию 1 секунда), например, при многократном обнаружении движения срабатывает только сигнал тревоги.

Функция канала записи включается при срабатывании детектора движения на этом канале. Выбор канала записи может быть один к одному, также может быть один к многим.

Один к одному: при срабатывании сигнала тревоги в этом канале привяжите этот канал только к записи. Например, когда канал 1 распознает сигнал тревоги, корреспондирующий канал будет генерировать связующую запись и упаковывать профиль записи M.

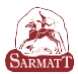

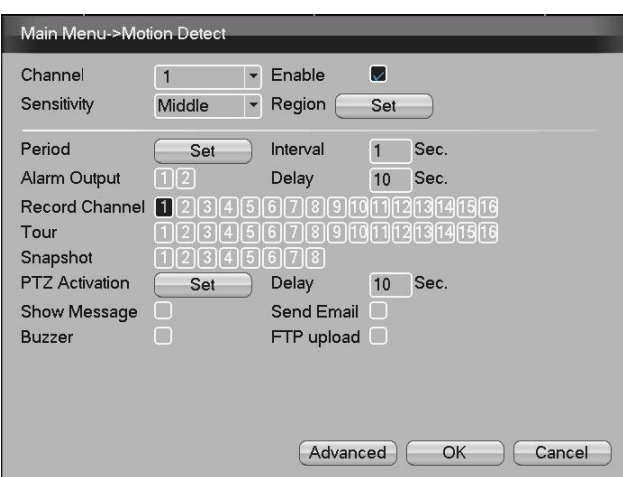

Один ко многим: при срабатывании сигнала тревоги в этом канале, свяжите канал, который вы выбрали для записи, см. рисунок ниже, при срабатывании сигнала тревоги в канале 1, свяжите канал (2,4) с записью, установите профиль записи М.

Задержка записи при срабатывании сигнала тревоги, длина этой связной записи по умолчанию 10 с. Диапазон 10-300 секунд.

Как показано на рисунке ниже, произведена настройка задержки записи в 300 секунд, после обнаружения движущегося объекта через 300 секунд срабатывает тревога.

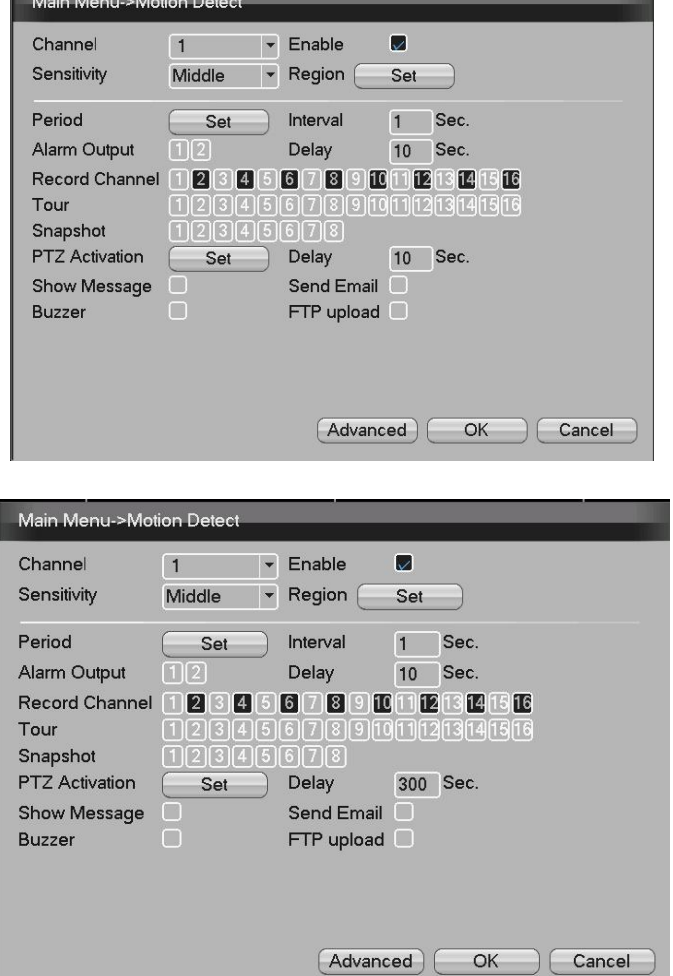

Для записи видеофайла детектора движения необходимо установить период времени, соответствующий каналу в меню «Период установки записи». Установите «00:00 - 24:00» и нажмите [Обнаружить]. Устройство будет сигнализировать во время тревоги.

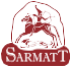

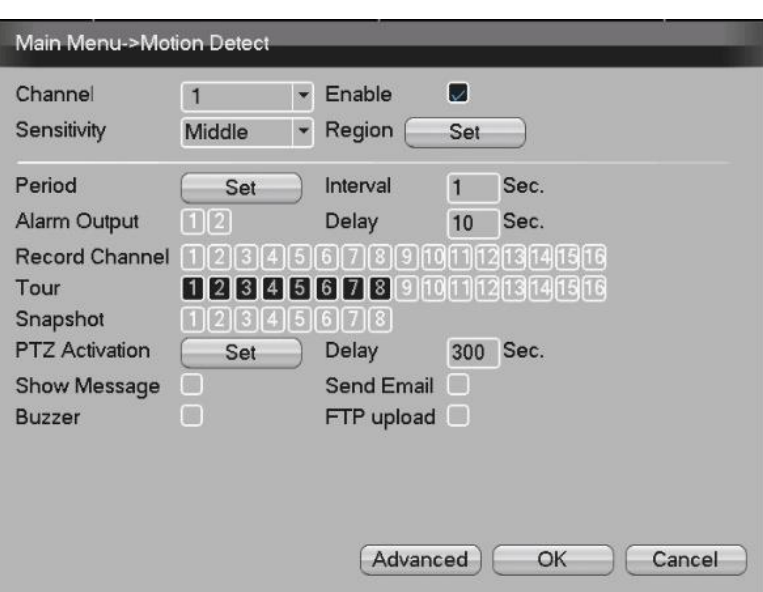

Если выбран параметр отправки уведомлений по e-mail, то при возникновении сигнала тревоги автоматически будет отправлено электронное письмо пользователю.

## **12. Управление PTZ**

<span id="page-12-0"></span>С помощью функции «Управление PTZ» можно контролировать направление, масштабирование, фокус, диафрагму, предустановленные области, поворот и т.д.

Для настройки нажмите правую кнопку мыши над интерфейсом предварительного просмотра.

# **12.1 Перемещение**

<span id="page-12-1"></span>1. Убедитесь, что соединение между PTZ и видеорегистратором правильное, пометки "А" и "В" отмечены на кабелях, они должны быть подключены к интерфейсу RS-485.

2. Перед началом работы выполните настройки через «Главное меню» - «Система» - «PTZ Конфигурация» (см. рисунок), настройки должны соответствовать параметрам PTZ.

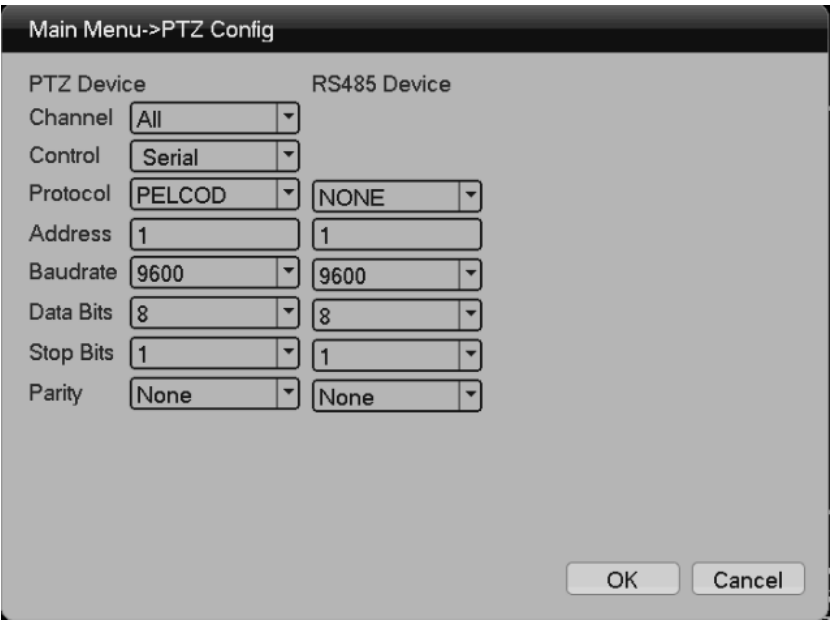

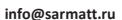

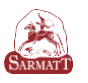

## <span id="page-13-0"></span>**12.2 Основные настройки PTZ**

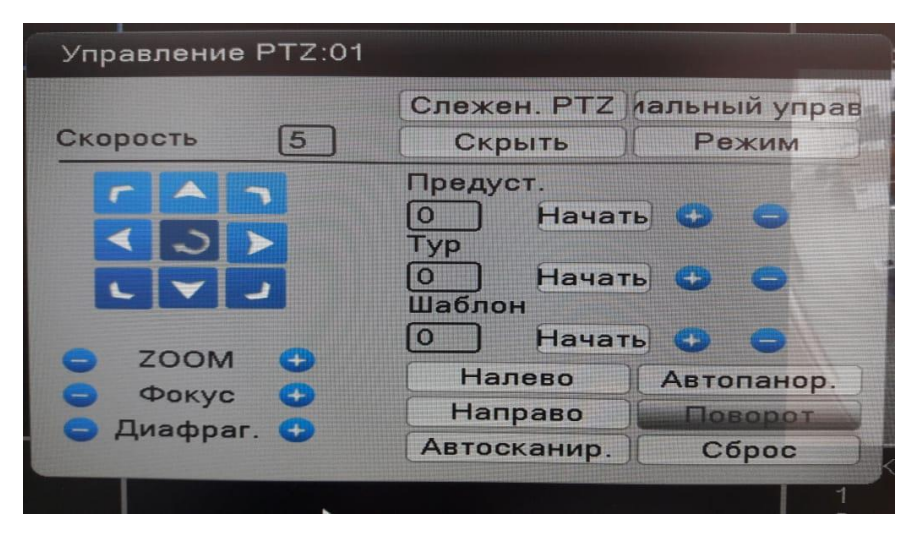

# Интерфейс управления PTZ

«Управление направлением»: для управления поворотом PTZ (8 направлений). «Скорость»: для установки диапазона вращения (диапазон: 1-8).

«Увеличение»: регулировка с помощью кнопок  $\langle \bigcirc \rangle$  »

«Фокус»: регулировка с помощью кнопок « $\bigcirc$  / $\bigcirc$ »

«Диафрагма»: регулировка с помощью кнопок « $\bigcirc$  / $\bigcirc$ »

«Слежение PTZ». Выберите этот параметр для отображения соответствующего канала в полноэкранном режиме, при нажатии левой кнопки мыши осуществляется поворот PTZ; удерживайте левую кнопку и поверните колесико мыши для регулировки увеличения камеры.

«Режим»: войти в меню настройки.

«Специальное управление»: перейти к меню управления функциями.

#### <span id="page-13-1"></span>**12.3 Настройка функций**

1. Предустановка

Шаг 1: повернуть PTZ в нужное вам положение

Шаг 2: введите предустановленное значение, нажмите кнопку « » для сохранения, затем завершите настройку. Если Вы хотите удалить заготовку - нажмите «  $\Box$  ».

Шаг 3: выберите предустановленное значение и нажмите кнопку «Начать», PTZ повернется в позицию, которую вы выбрали.

2. Настройка патрулирования от точки к точке.

Установка заданных точек, как одной линии патрулирования:

• Установите номер патруля и нажмите кнопку « $\blacktriangleright$ ».

 • Установка заданной точки и интервала времени в конфигурации PTZ. Перейдите в меню предварительной настройки.

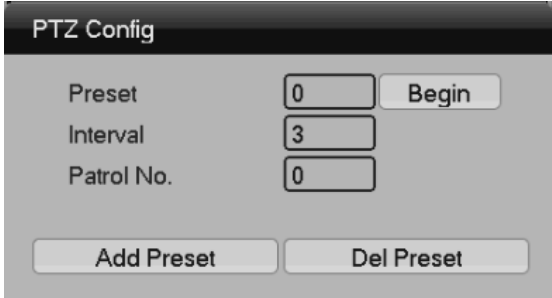

После установки финальной точки нажмите правую кнопку мыши, затем вернитесь в предыдущее меню.

3. Шаблон

Через функцию шаблона производится настройка движения PTZ по заданному маршруту.

1) Настройка пути

Для настройки маршрута PTZ камеры используйте клавишу направления и настройки Увеличения/Фокусировки/Диафрагмы. После завершения операции нажмите кнопку «Завершить» для сохранения настроек.

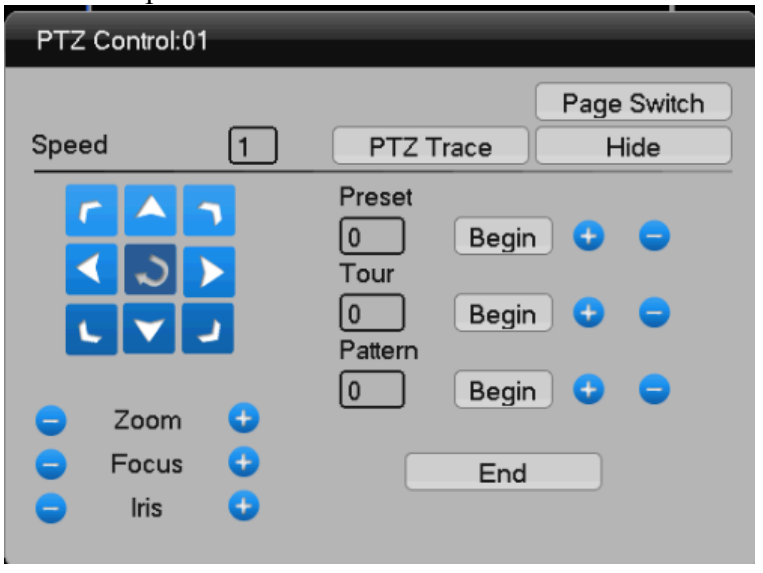

4. Автоматическое сканирование

[Слева]: Поверните PTZ в нужное вам положение и нажмите "влево", чтобы закончить настройки.

[Справа]: Поверните PTZ на нужную вам позицию и нажмите "вправо", чтобы закончить настройки.

[Автоматическое сканирование]: нажмите "Автоматическое сканирование", PTZ камера будет вращаться налево и направо.

[Автопанорамирование]: нажмите "Автопанорамирование", PTZ камера будет вращаться по горизонтальной плоскости.

#### <span id="page-14-0"></span>**13. Контроль периметра**

1) «Главное меню»> «Тревога»> «Аналитика»

Настройка: контроля периметра и движения предметов

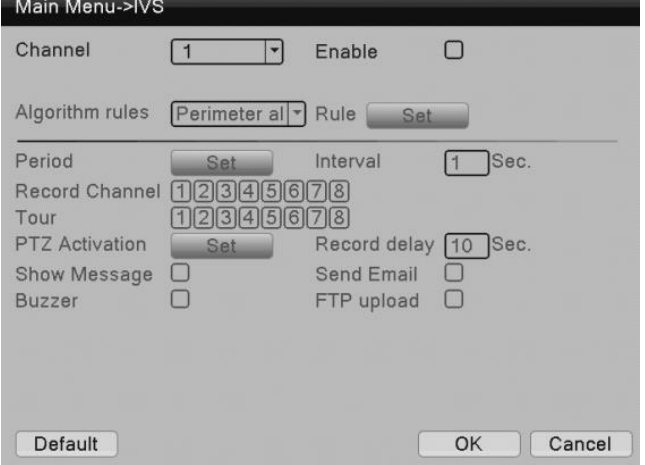

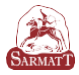

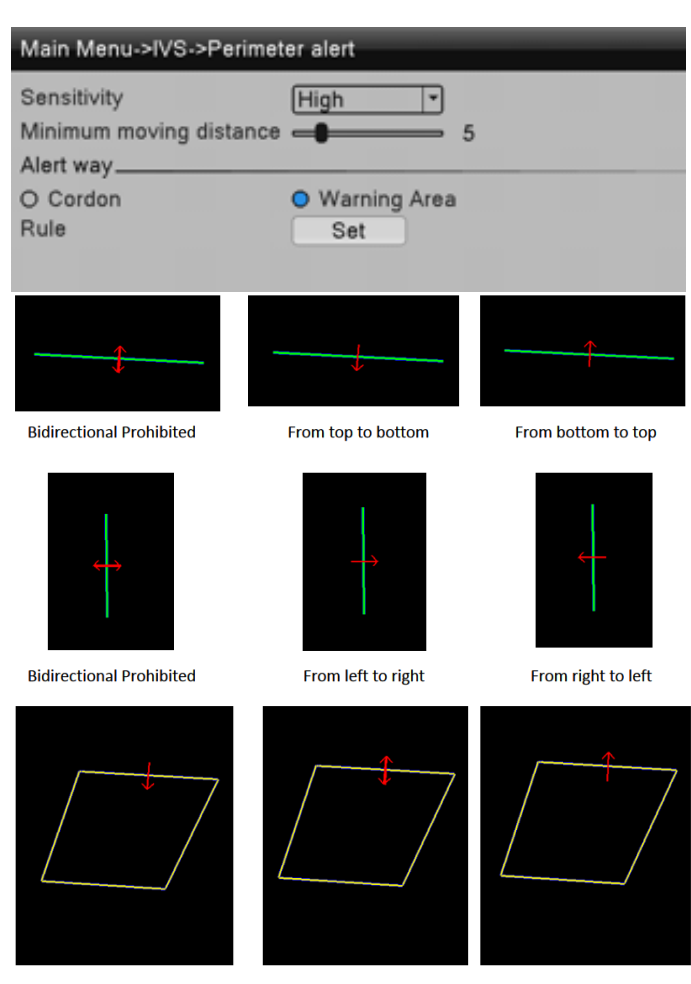

**Prohibit Direction: Enter Prohibit Direction : Invade Prohibit Direction:Leave** 

2) «Периодическое время»> «Канал записи»> «Траектория»> «Снимок». Выберите «Показать сообщение» / «Электронная почта» / «Настройка» / «FTP».

#### <span id="page-15-0"></span>**14. Цифровые каналы Добавление IPC**

Существует два метода добавления IP камеры.

Первый метод: «Главное меню»> «Цифровые каналы»> «Дистанционное устройство», далее появится следующие окно.

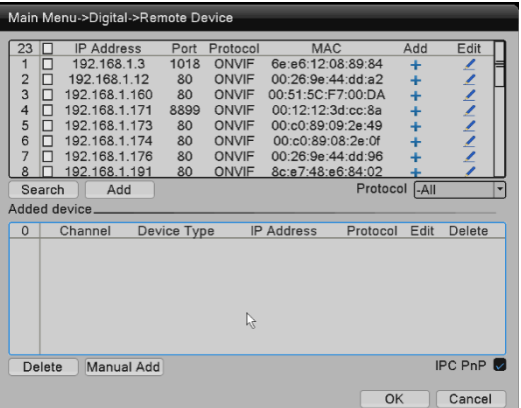

[Поиск] поиск IPC в локальной сети.

[Добавить] выберите IPC в поле поиска для добавления.

[Удалить] удалить добавленный IPC.

Введите IP-адрес, порт, имя пользователя и пароль для добавления IPC. [Автоматический поиск] при выборе автоматически ищет IPC в сети.

Второй метод: нажмите « <sup>+</sup> » на экране предварительного просмотра, появится следующие окно:

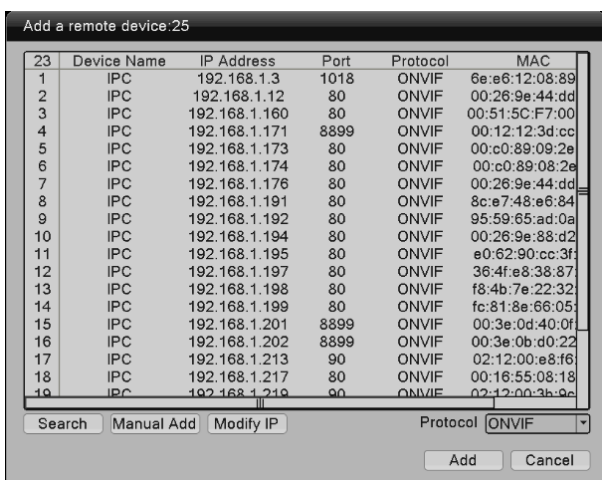

[Поиск] поиск IPC на линии в локальной сети.

[Ввести адрес в ручную] введите IP-адрес, порт, имя пользователя и пароль для добавления IPC.

[Изменить IP] изменить IP-адрес IPC в окне поиска. [Добавить] выберите IPC для добавления.

#### **Удаленное конфигурирование IPC**

Нажмите на шестеренку посередине экрана IPC, появится интерфейс, как на рисунке ниже.

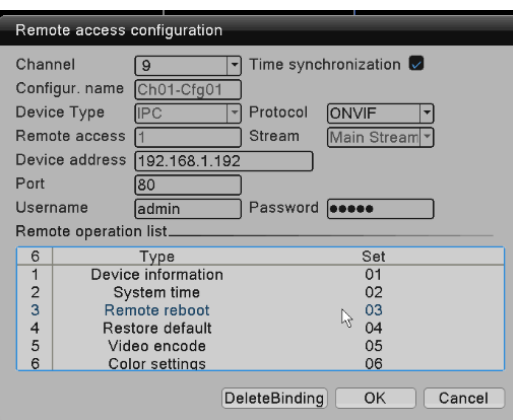

[Информация об устройстве] Проверьте основную информацию IPC.

[Системное время] Проверьте IPC-время, установите IPC-время, синхронизированное с локальным.

[Удаленная перезагрузка] Удаленно перезагрузите IPC.

[Восстановить настройки по умолчанию] Восстановить настройки IPC по умолчанию.

[Кодирование видео] Установите параметры кодирования IPC-видео, такие как разрешение, частота кадров, битрейт.

[Настройки цвета] Настройте яркость, контраст, насыщенность изображения.

[Удалить привязку] Удалить подключенный IPC.

#### **VMS Инструкция по применению**

#### **Установка программного обеспечения**

<span id="page-17-0"></span>**Примечание:** это программное обеспечение предназначено для подключения различных моделей устройств (NVR/HVR/DVR/DVS/IPC). Данное руководство пользователя описывает только работу программного обеспечения.

Данное руководство предназначено для лиц, ответственных за планирование, выполнение или проверку аппаратной установки программного обеспечения сетевого видеонаблюдения. Вы должны иметь базовые эксплуатационные знания и опыт работы с соответствующим оборудованием (NVR / HVR / DVR/DVS / IPC).

Шаг первый: дважды щелкните на установочный файл:

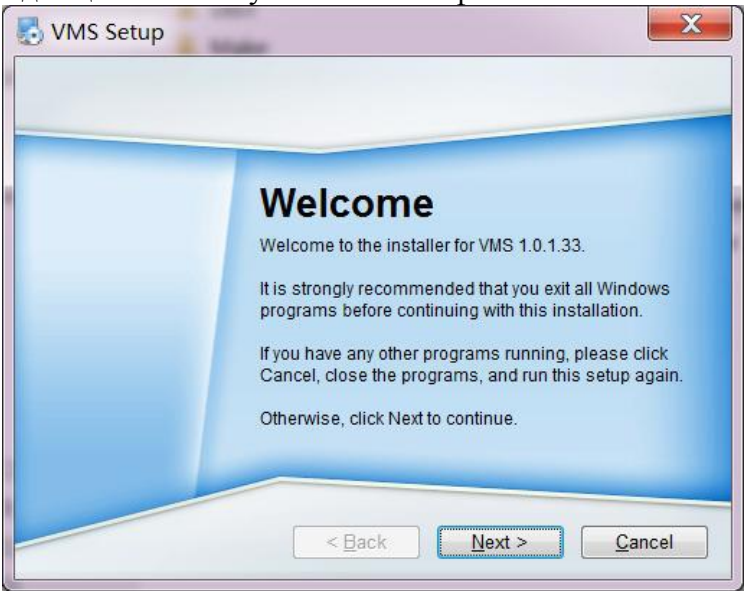

Шаг второй: Нажмите кнопку "Далее", выберите путь установки программного обеспечения, путь по умолчанию "C:\Program Files \VMS"

Шаг третий: Нажмите кнопку "Далее" и дождитесь завершения установки. Нажмите кнопку "Готово".

**Примечание**. Если на компьютере установлена другая версия VMS, рекомендуется удалить исходную версию VMS, а затем выполнить описанный выше процесс установки программного обеспечения.

### **Запуск программного обеспечения**

Шаг первый: дважды щелкните ярлык VMS, созданный на рабочем столе, появится экран регистрации, создайте пароль администратора, подтвердите пароль и нажмите кнопку «Далее».

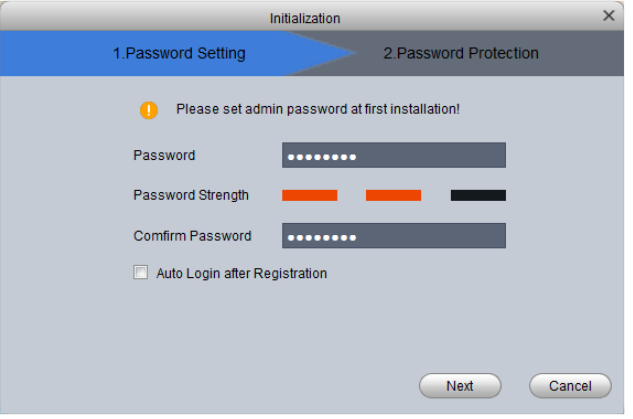

Шаг 2: Создайте секретные вопросы (для восстановления утерянного пароля) и нажмите кнопку «Готово».

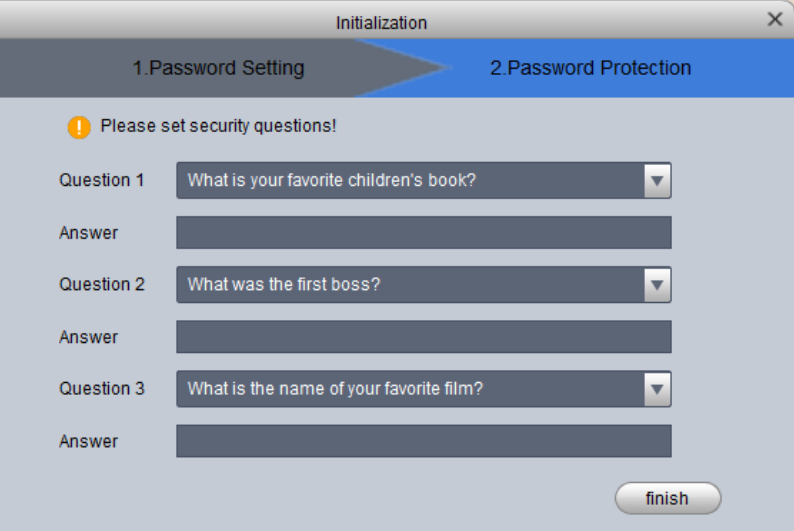

## **Вход в систему**

Шаг 1: дважды щелкните ярлык VMS, созданный на рабочем столе, появится экран входа в систему, введите имя пользователя, пароль.

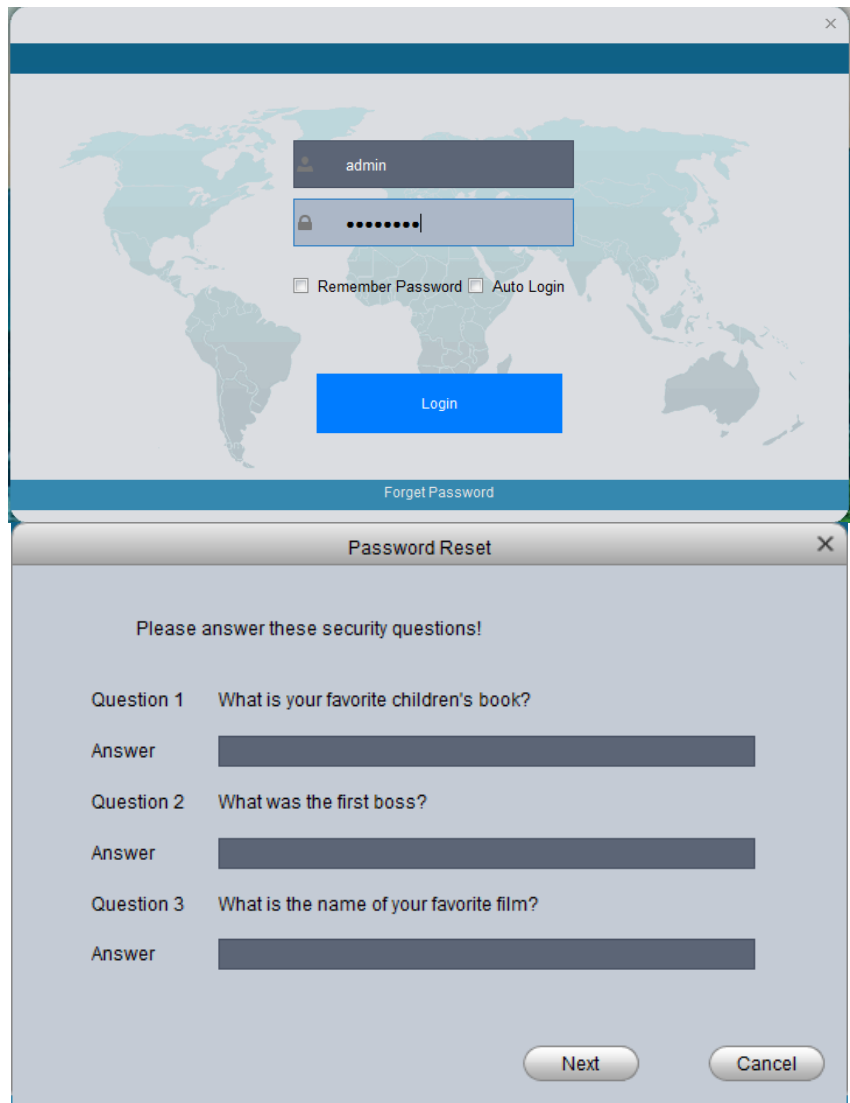

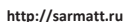

Шаг 2: Нажмите Кнопку "Войти". После того, как пользователь пройдет проверку, войдите в основную программу, как показано ниже:

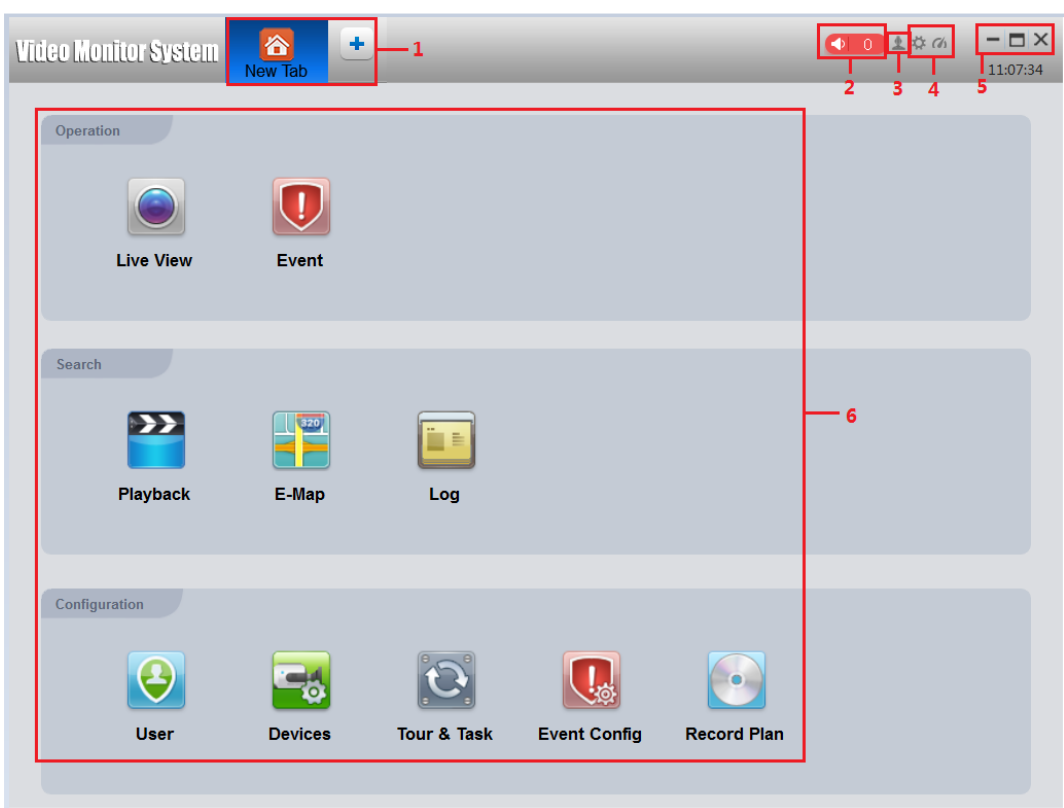

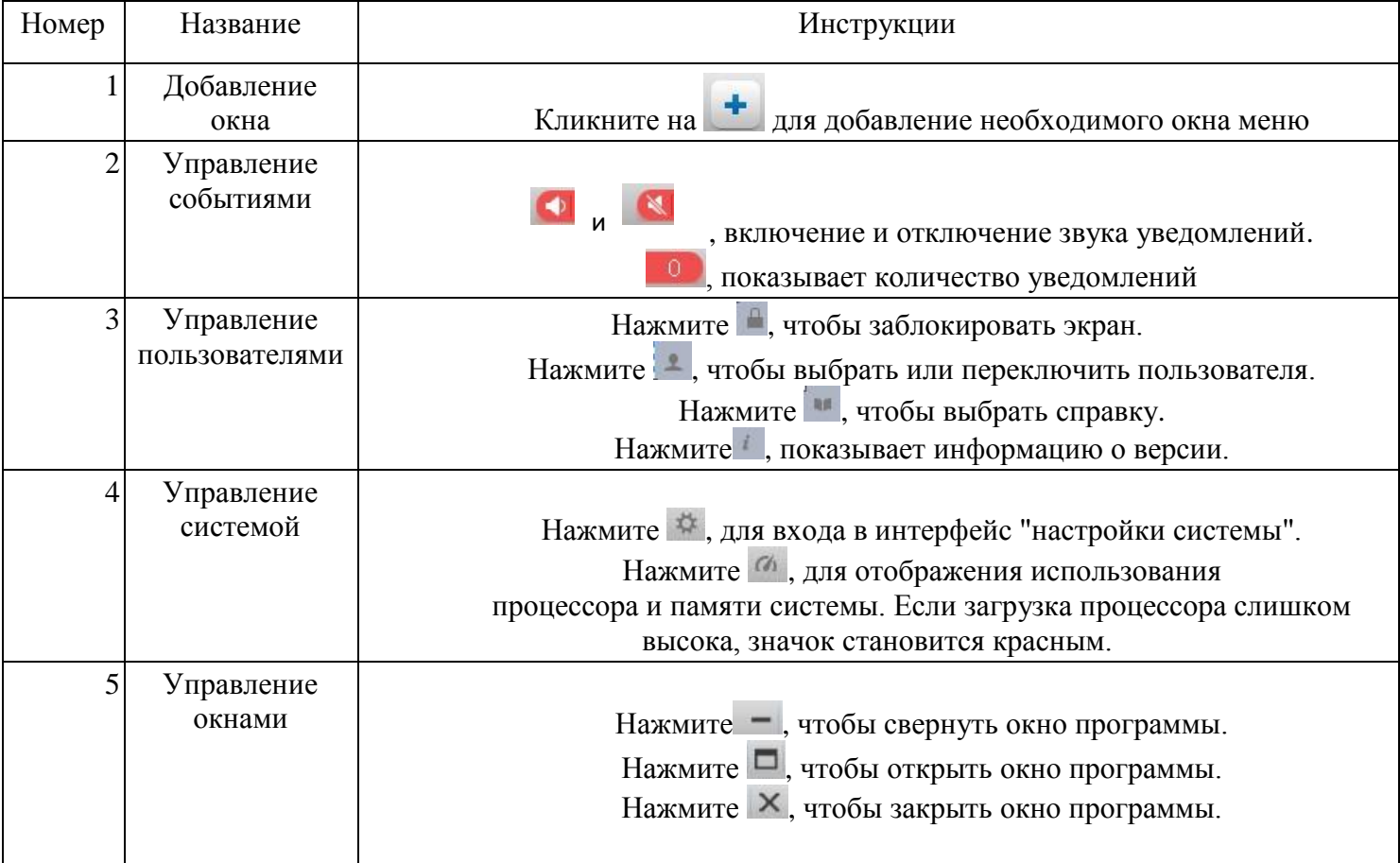

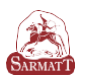

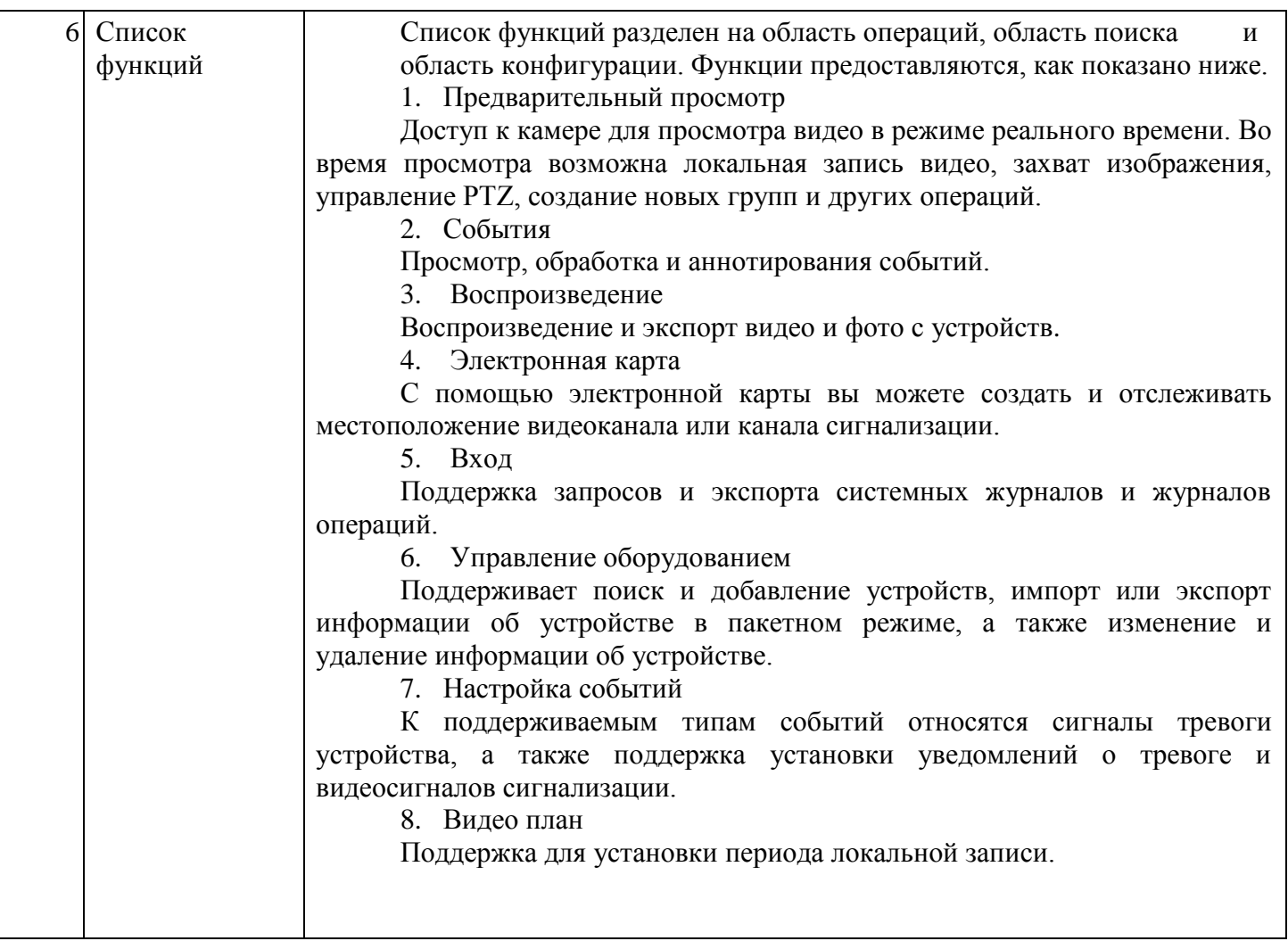

# **Функция предварительного просмотра**

3.1 Интерфейс

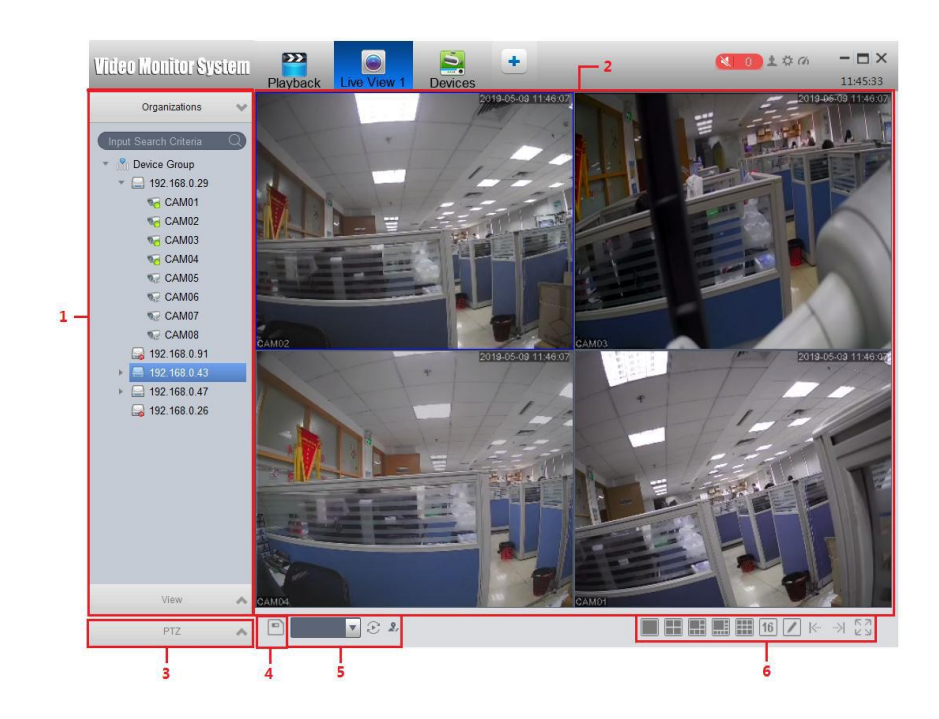

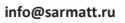

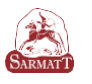

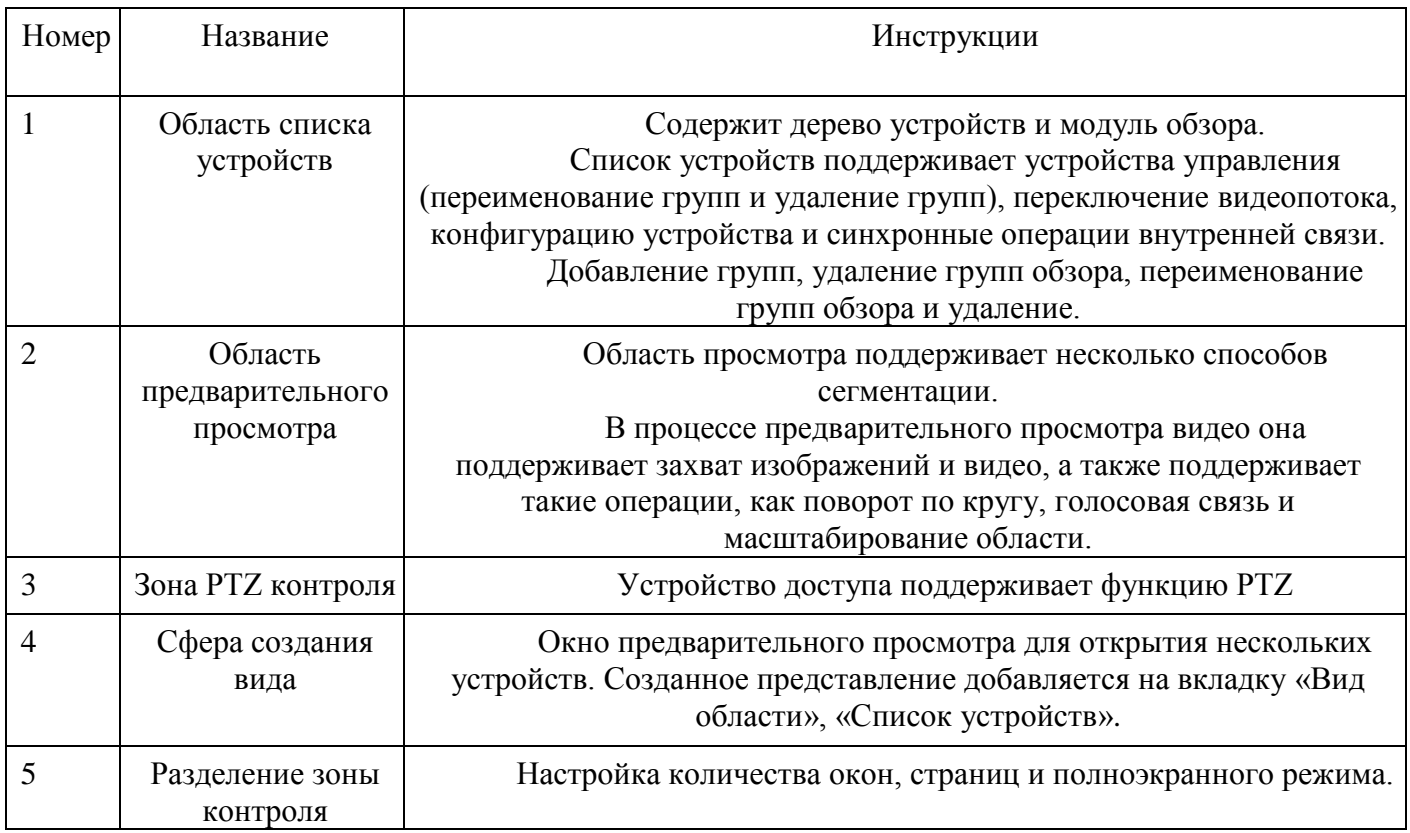

# **Предварительный просмотр в реальном времени**

Для включения предварительного просмотра выберите окно предварительного просмотра и дважды щелкните на устройство в области списка устройств или перетащите устройство, которое необходимо просмотреть из списка устройств предварительного просмотра.

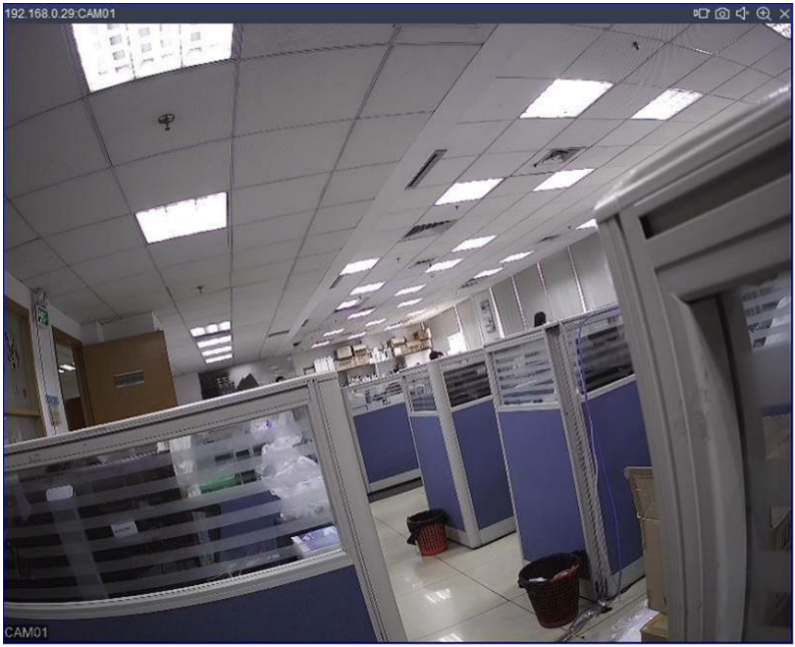

Нажмите « <sup>6</sup> » для фотографии. Нажмите « < < > для включения и отключения звука. Нажмите « $\textcircled{\textcircled{\tiny{\textcirc}}}$ », чтобы открыть область для увеличения. Нажмите « <sup>×</sup> », чтобы закрыть видео.

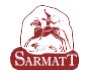

# **Дерево устройств и обзор:**

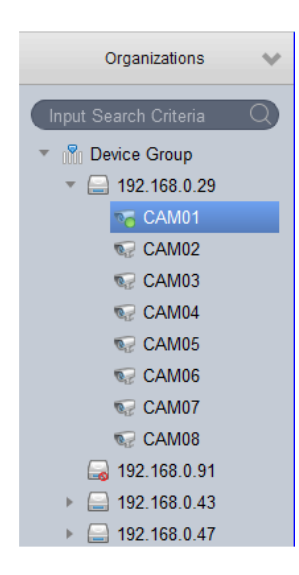

Щелкните правой кнопкой мыши на пустую область, чтобы создать новую группу.

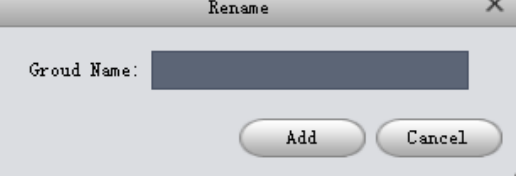

Щелкните правой кнопкой мыши на группе, чтобы удалить группы и изменить название группы.

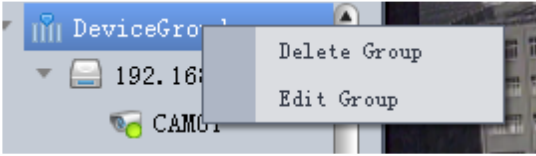

Щелкните правой кнопкой мыши на устройстве, чтобы отобразить операции, связанные с устройством (время, синхронизации, микрофон и т. д.)

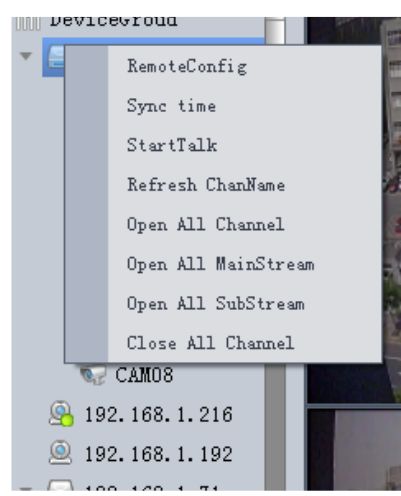

Когда в доступе большое количество устройств, необходимо выбрать несколько экранов мониторинга, фиксирующих устройства одновременно.

1. Нажмите кнопку "Просмотр". Расположение кнопки просмотра показано на рисунке ниже.

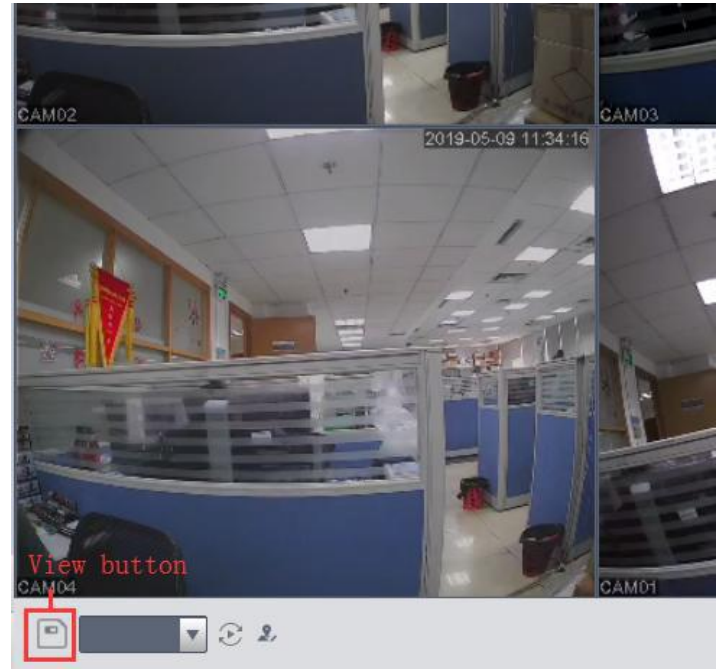

2. Введите название группы, нажмите кнопку OK.

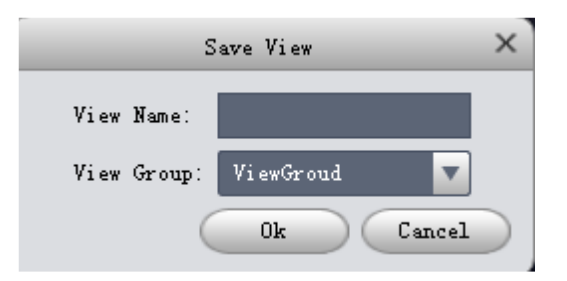

## **Добавление устройства**

На странице «Управление устройствами» нажмите кнопку автоматический поиск.

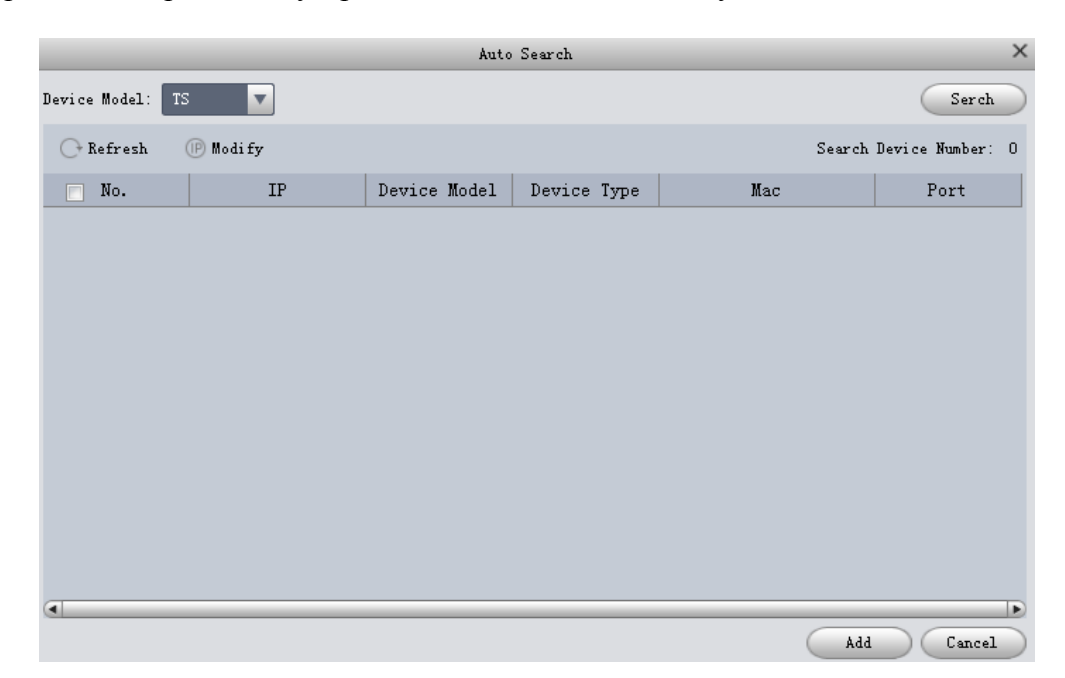

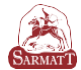

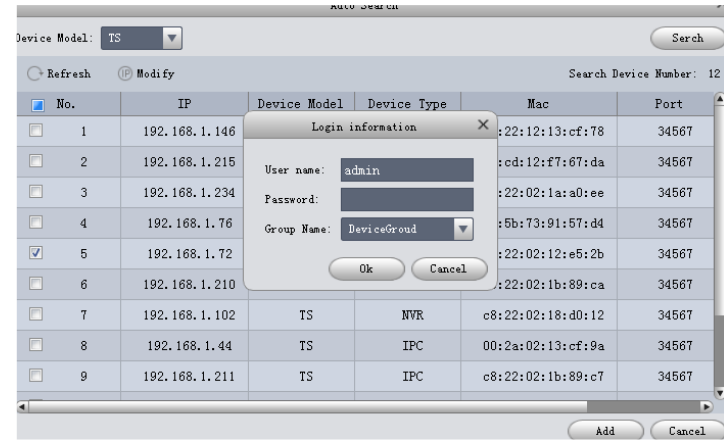

Выберите устройство, которое вы хотите добавить, нажмите кнопку «Добавить». Нажмите кнопку «ОК», для получения доступа введите имя пользователя и пароль для добавления устройства.

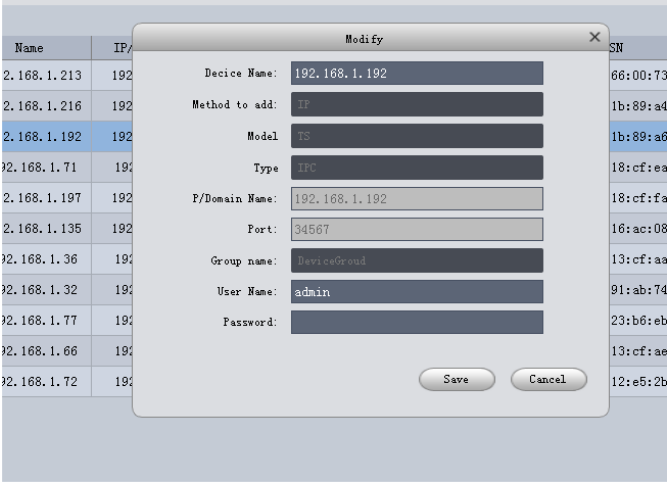

Выберите устройство для изменения и введите имя пользователя, пароль, новый IPадрес.

## **Добавление устройств вручную**

Добавьте одно устройство вручную, если знаете его IP-адрес, доменное имя или идентификатор облака.

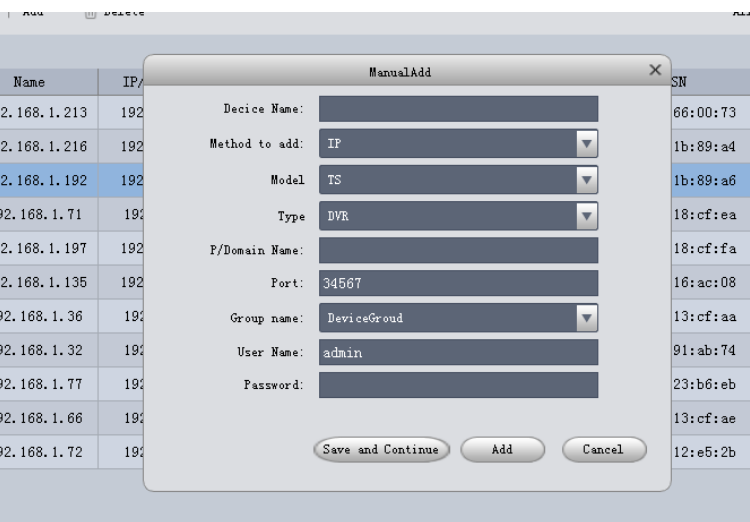

\*Метод добавления изменяется на LT Cloud или TS Cloud для добавления устройства через облако.

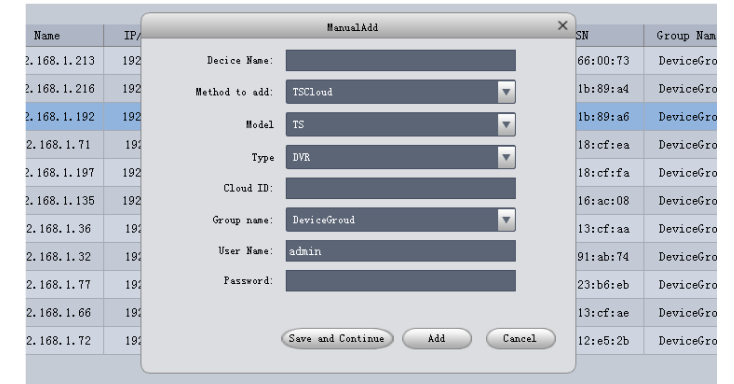

Введите соответствующую информацию и нажмите кнопку «Добавить»

## **Воспроизведение**

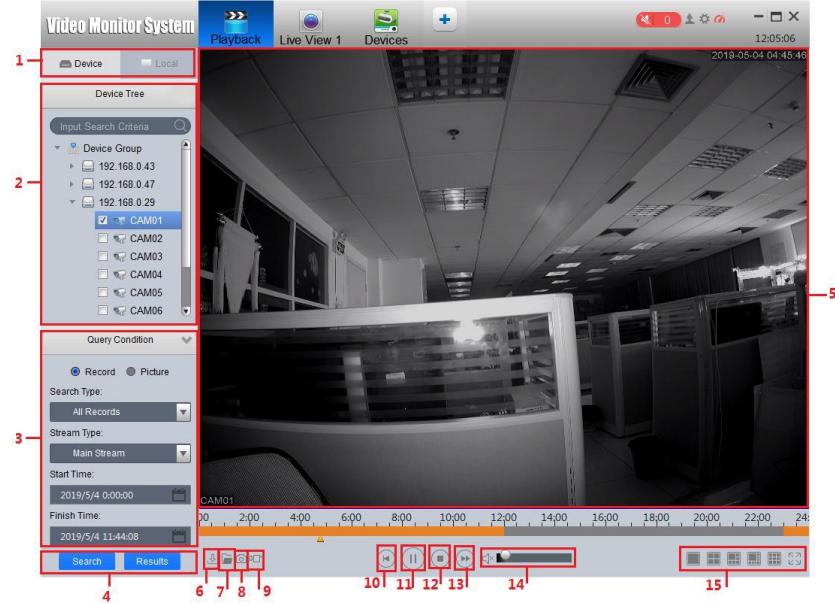

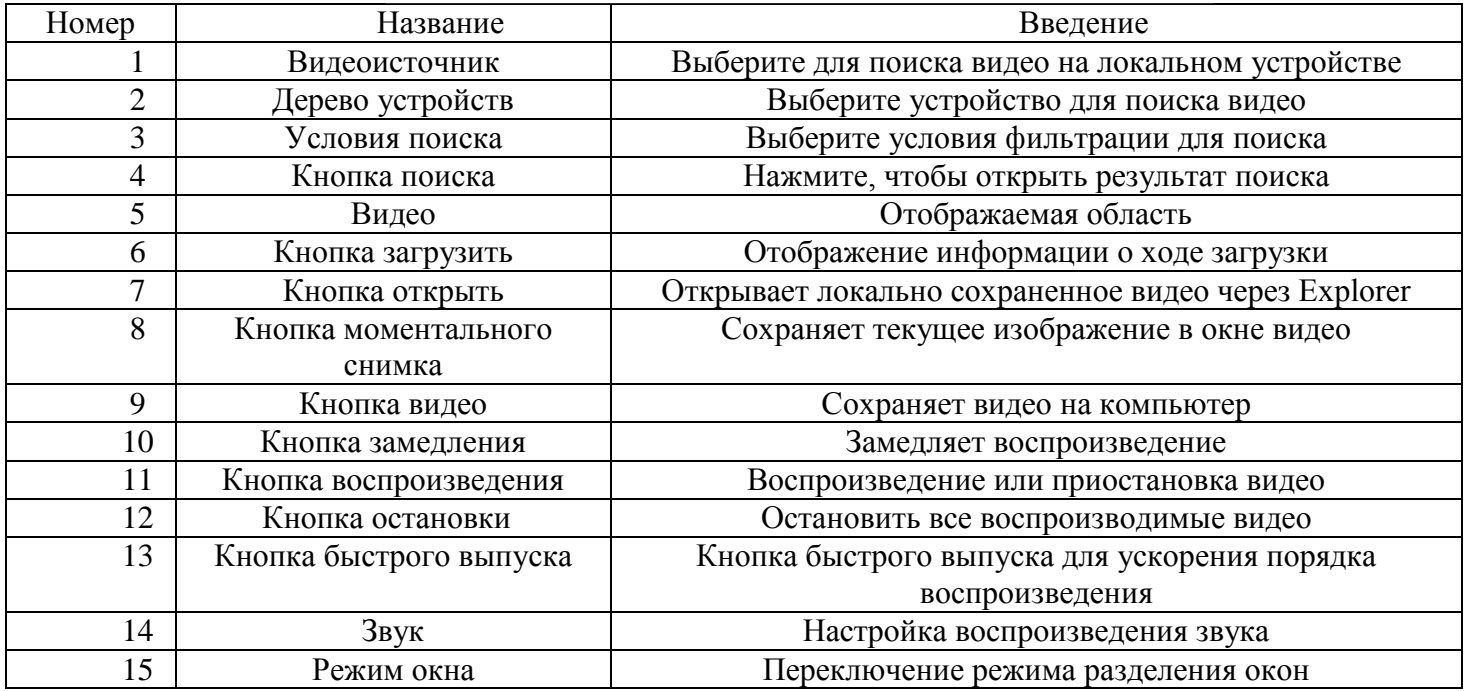

# <span id="page-26-0"></span>**Руководство пользования Web интерфейсом: установка Active-x**

- 1. Откройте IE Browser и введите IP-адрес устройства
- 2. Введите имя пользователя и пароль для входа в систему.

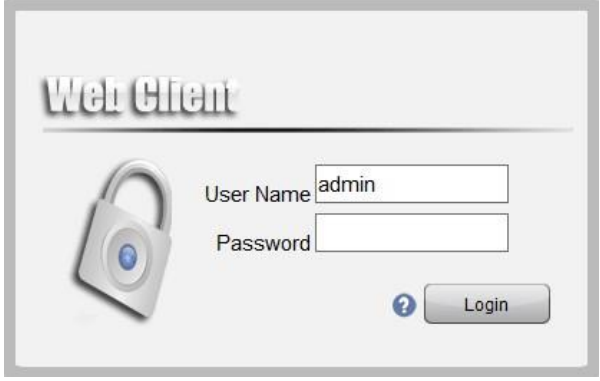

**Примечание**: при первом доступе необходимо загрузить Active-X.

**Примечание**: по завершении установки появится папка с именем Webclient в C:/Program Files.

Решение проблем:

Вопрос: Почему я не могу установить элемент управления?

Ответ: Ваш IE браузер приостановил установку, вам необходимо изменить настройки, перейдите в «Панель управления» - «Свойства браузера». Выберите опцию «Безопасность».

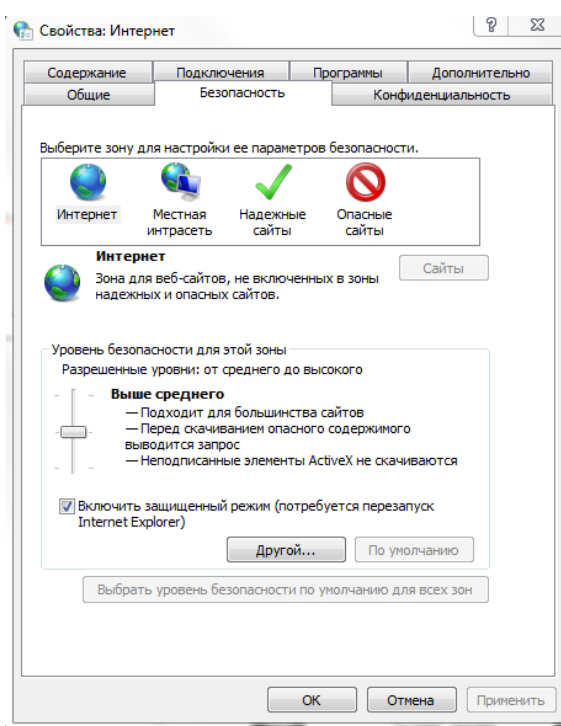

Выберите «Другой…», включите «Скачивание неподписанных элементов ActiveX»

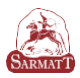

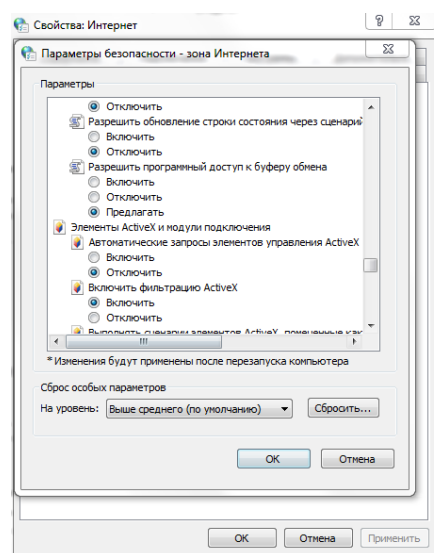

Затем повторно введите IP-адрес устройства и выберите «Автоматические запросы элементов управления Active-X controls».

# **Работа с веб клиентом Видео зона**

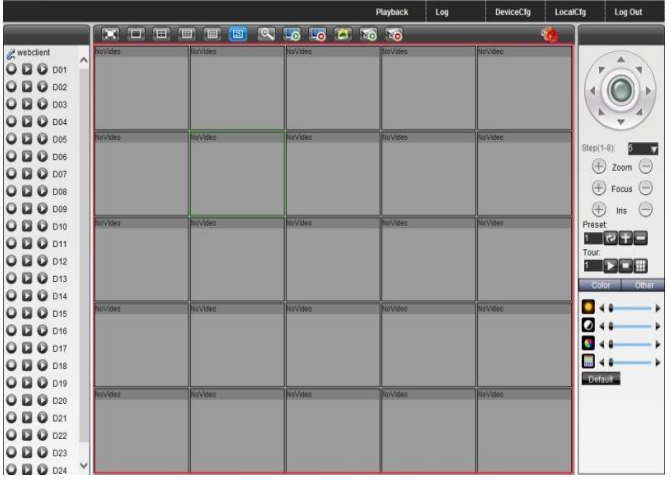

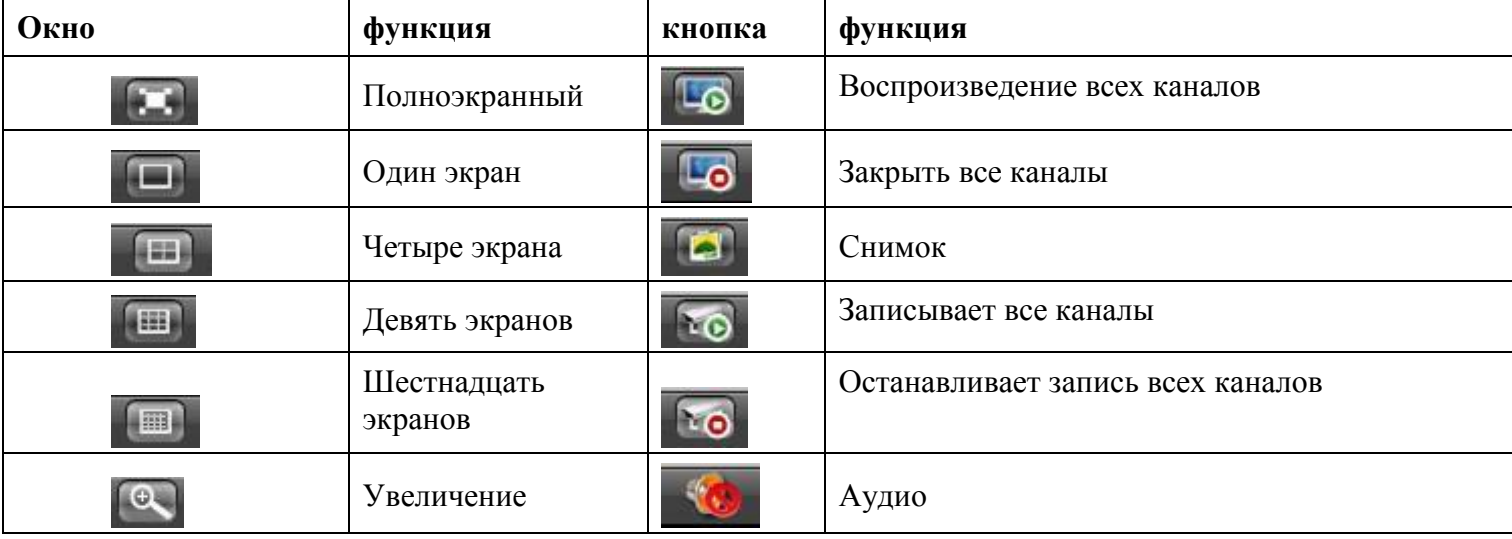

#### **Список каналов**

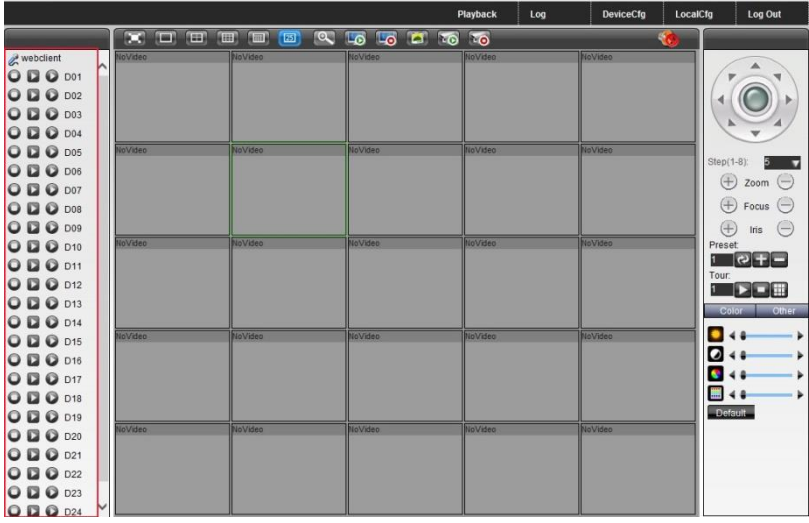

В этой области вы можете выбрать канал для воспроизведения. Нажмите кнопку "Разговор".

Нажмите «Главный поток» **О** для воспроизведения основного видео.

Нажмите «Второй поток» , чтобы воспроизвести вторичный видео поток.

Нажмите «Запись» $\bigcirc$ , чтобы начать общение через web интерфейс.

#### **Навигация**

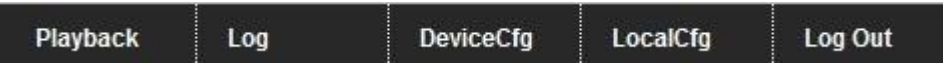

1. Воспроизведение: скачать, воспроизвести файл.

2. Log: показать сведения журнала веб-интерфейса;

3. DeviceCfg: удаленный набор устройства: запись, сигнализация, системные настройки, управление, системная информация и т.д.

4. LocalCfg: сигнал тревоги – установка связи веб-интерфейса. Системные настройки установка каталога записей веб-клиента и скриншотов и т. д.

5. Выход из системы: выход из веб-клиента.

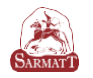

#### **Гарантийная карта**

#### <span id="page-29-0"></span>**Производитель гарантирует:**

· Отсутствие производственных дефектов и неисправностей оборудования и несёт ответственность в соответствии с законодательством Российской Федерации.

· Гарантийный период исчисляется с момента приобретения устройства у дилера на территории РФ и составляет 1 календарный год (двенадцать месяцев).

· В течении гарантийного срока производитель гарантирует бесплатное устранение неисправности оборудования путём ремонта или замены платы управления при условии, что дефект возник по вине производителя.

· Гарантия не распространяется на внешние блоки питания.

## **Производитель не несёт ответственности:**

· За любые убытки, включая потерю данных, потерю прибыли и другие случайные или косвенные убытки, возникшие в ходе эксплуатации оборудования, либо связанные с производительностью, выходом из строя или временной неработоспособности оборудования.

# **Гарантийное обслуживание продукции SarmatT можно получить**

**в авторизованных сервисных центрах**, контакты можно узнать:

- · на сайте http://www.sarmatt.ru/
- · по электронной почте info@sarmatt.ru

#### **Гарантийный талон**

*Наименование изделия:*

*Дата продажи:*

*Серийный номер:*

*ФИО продавца, подпись:*

*Исправное изделие в полном комплекте получил. С условиями гарантии ознакомлен и согласен.*

*Подпись покупателя:*